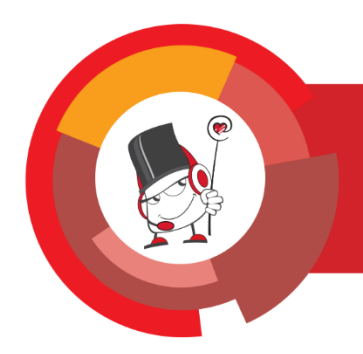

**Adobe Connect 9.5** 

# **Sustav za webinare**

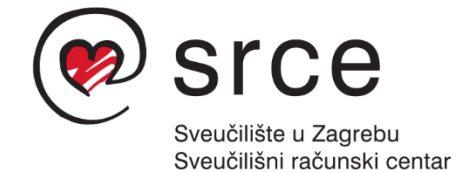

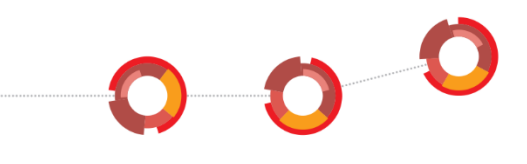

Ovu inačicu priručnika izradio je autorski tim Centra za e-učenje Srca za potrebe sustava za *webinare* [\(http://connect.srce.hr\)](http://connect.srce.hr/), koji se temelji na programu Adobe Connect.

\_\_\_\_\_\_\_\_\_\_\_\_\_\_\_\_\_\_\_\_\_\_\_\_\_\_\_\_\_\_\_\_\_\_\_\_\_\_\_\_\_\_\_\_\_\_\_\_\_\_\_\_\_\_\_\_\_\_\_\_\_\_\_\_\_\_\_\_\_\_\_\_\_\_\_

Priručnik je oblikovan sukladno smjernicama za osiguravanje pristupačnosti studentima s invaliditetom.

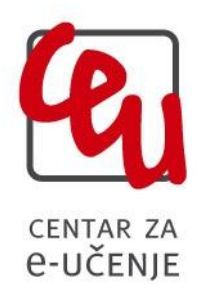

Sveučilište u Zagrebu Sveučilišni računski centar Josipa Marohnića 5, 10000 Zagreb [webinari@srce.hr](mailto:webinari@srce.hr)

> A200-20190905 ISBN: 978-953-8172-05-2

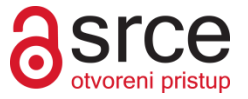

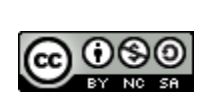

Ovo djelo dano je na korištenje pod licencom Creative Commons Imenovanje– Nekomercijalno – Dijeli pod istim uvjetima 4.0 međunarodna. Licenca je dostupna na stranici: http://creativecommons.org/licenses/by-nc-sa/4.0/.

# Sadržaj:

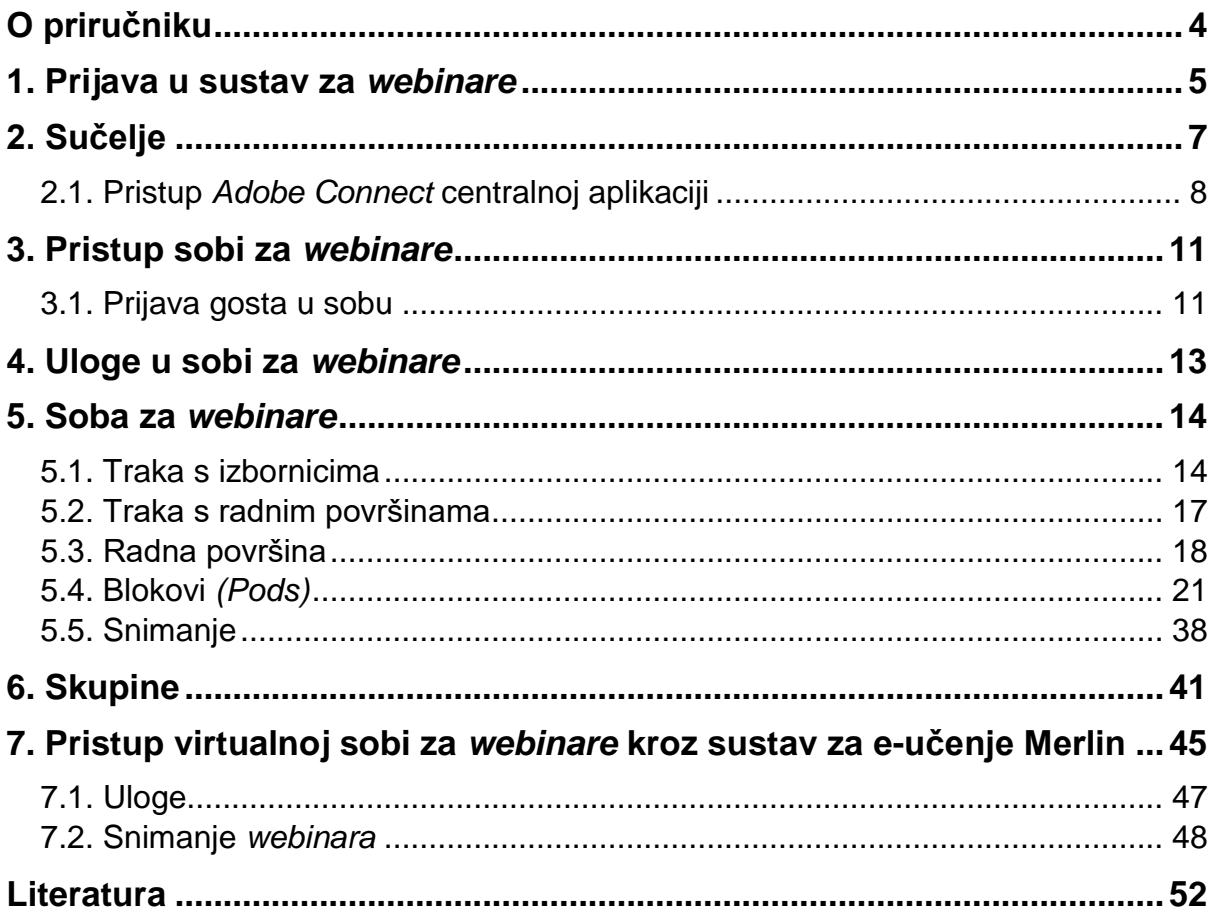

# <span id="page-3-0"></span>**O priručniku**

*Webinari* (eng. *webinar – web based seminar*) postaju sve popularniji alat koji jednostavno, bez troškova i velikih zahtjeva za korisnike omogućava komunikaciju i razne oblike suradnje i skupnoga rada.

\_\_\_\_\_\_\_\_\_\_\_\_\_\_\_\_\_\_\_\_\_\_\_\_\_\_\_\_\_\_\_\_\_\_\_\_\_\_\_\_\_\_\_\_\_\_\_\_\_\_\_\_\_\_\_\_\_\_\_\_\_\_\_\_\_\_\_\_\_\_\_\_\_\_\_

Sustav za *webinare* omogućava održavanje predavanja, radionica i seminara koji se prenose preko interneta, a uključuju video, audio i tekstnu komunikaciju između korisnika, razmjenu i zajednički rad s datotekama, anketiranje sudionika, preuzimanje nadzora nad udaljenim računalima i drugo. Glavna je značajka *webinara* njihova interaktivnost, odnosno mogućnost davanja, primanja i komentiranja informacije, što omogućava interakciju između predavača i sudionika koji se nalaze na više različitih fizičkih lokacija.

Usluga, koju je uspostavio Centar za e-učenje, omogućava korisnicima otvaranje virtualne sobe za *webinare* u kojoj korisnik može pripremati i održavati *webinare*, definirati način pristupa *webinarima*, radnu površinu, sudionike i njihove uloge. U svakoj sobi standardno su unaprijed definirane tri radne površine: za razmjenu, za suradnju i za diskusiju, a korisnik može otvoriti i izraditi nove radne površine i kombinirati dostupne alate u sustavu.

U sustavu postoji više uloga, a osoba kojoj se odobri otvaranje sobe za *webinar* ima ulogu domaćina. Sudionike *webinara* domaćin poziva u sobu pozivnicom preko e-pošte koja sadrži dan i sat/vrijeme *webinara* te URL-adresu sobe, a sudionike može unaprijed upisati u *webinar* ili im odobriti ulazak prije samoga *webinara*.

Sustav također omogućava snimanje predavanja radi njegova eventualnoga kasnijeg prikazivanja.

Ovaj alat za e-učenje sigurno će biti zanimljiv svima koji drže nastavu na raznim lokacijama ili žele održati seminare ili konzultacije s osobama koje se nalaze bilo gdje u svijetu. *Webinari* omogućavaju prisutnost i slikom i glasom, a ujedno i uštedu visokih troškova putovanja.

Sustav koji se rabi u Srcu temelji se na sustavu *Adobe Connect* koji se temelji na tehnologiji *Flash*, uz nadogradnju koja je omogućila njegovo povezivanje sa sustavom AAI@EduHr, dakle uporabu elektroničkih identiteta koje članovi akademske zajednice imaju u svojim matičnim ustanovama.

Usluga *webinara*, kao jedna od tehnologija e-učenja, uspostavljena je u okviru implementacije e-učenja na Sveučilištu u Zagrebu i omogućava nastavnicima i studentima unaprjeđenje obrazovnoga procesa.

## **Tehnički preduvjeti**

Od tehničkih preduvjeta za uporabu sustava potreban je pristup internetu, internetski preglednik s instaliranim programom *Flash Player* te kamera i slušalice s mikrofonom za dodatne mogućnosti.

# <span id="page-4-0"></span>**1. Prijava u sustav za** *webinare*

Sustav za *webinare* dostupan je:

- na adresi: http://connect.srce.hr
- $\bullet$  u sustavu za e-učenje Merlin ( $\bullet$ ) na *str. [45\)](#page-44-1).*

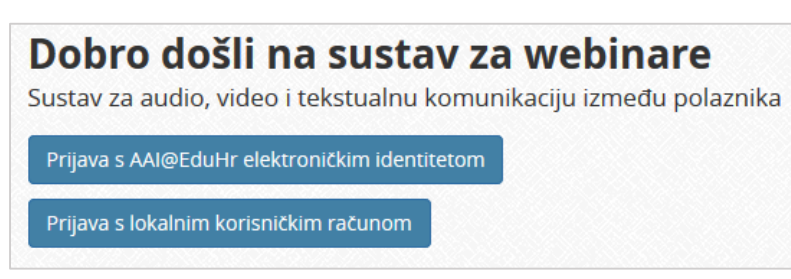

Slika 1. Prijava u sustav za webinare

Korisnik se u sustav prijavljuje pomoću elektroničkoga identiteta iz sustava AAI@EduHr.

\_\_\_\_\_\_\_\_\_\_\_\_\_\_\_\_\_\_\_\_\_\_\_\_\_\_\_\_\_\_\_\_\_\_\_\_\_\_\_\_\_\_\_\_\_\_\_\_\_\_\_\_\_\_\_\_\_\_\_\_\_\_\_\_\_\_\_\_\_\_\_\_\_\_\_\_\_\_\_\_\_

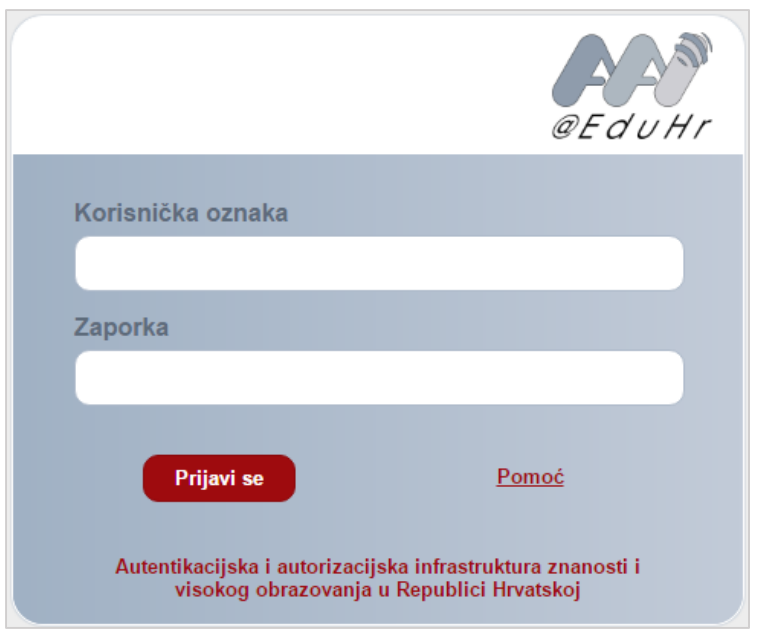

Slika 2. Prijava pomoću elektroničkoga identiteta u sustavu AAI@EduHr

Elektronički identitet u sustavu AAI@EduHr imaju svi članovi akademske zajednice, a dobiva se u matičnoj ustanovi.

U sustav za webinare prijavljuje se preko sustava SSO (Single Sign-On). Taj način jedinstvene autentikacije korisnika omogućava sigurniju i jednostavniju uporabu elektroničkoga identiteta u sustavu AAI@EduHr.

Korisnik je odmah prijavljen na sve aplikacije koje su do sada implementirale tu uslugu (npr. sustav Merlin), a zahtijevaju prijavu pomoću elektroničkoga identiteta u sustavu AAI@EduHr. Detaljan popis aplikacija nalazi se na adresi [http://www.aaiedu.hr/o-sustavu/web-aplikacije.](http://www.aaiedu.hr/o-sustavu/web-aplikacije)

Centar za e-učenje može prema potrebi otvoriti lokalne korisničke račune i osobama koje nisu članovi akademske zajednice.

Korisnik može pristupiti sustavu izravnim upisivanjem URL-adrese sobe u internetski preglednik. U tom se slučaju korisnik prijavljuje u sustav upisivanjem korisničkoga imena i lozinke, ili kao gost, ako je dopuštena prijava gostiju. Nakon prijave korisnik pristupa sučelju aplikacije za pregled i upravljanje virtualnim sobama.

\_\_\_\_\_\_\_\_\_\_\_\_\_\_\_\_\_\_\_\_\_\_\_\_\_\_\_\_\_\_\_\_\_\_\_\_\_\_\_\_\_\_\_\_\_\_\_\_\_\_\_\_\_\_\_\_\_\_\_\_\_\_\_\_\_\_\_\_\_\_\_\_\_\_\_

# <span id="page-6-0"></span>**2. Sučelje**

Na početnoj stranici sustava za *webinare* dostupan je pregled virtualnih soba, uloge koje korisnik ima u pojedinoj sobi kao i mogućnost upravljanja tim sobama.

\_\_\_\_\_\_\_\_\_\_\_\_\_\_\_\_\_\_\_\_\_\_\_\_\_\_\_\_\_\_\_\_\_\_\_\_\_\_\_\_\_\_\_\_\_\_\_\_\_\_\_\_\_\_\_\_\_\_\_\_\_\_\_\_\_\_\_\_\_\_\_\_\_\_\_\_\_\_\_\_\_

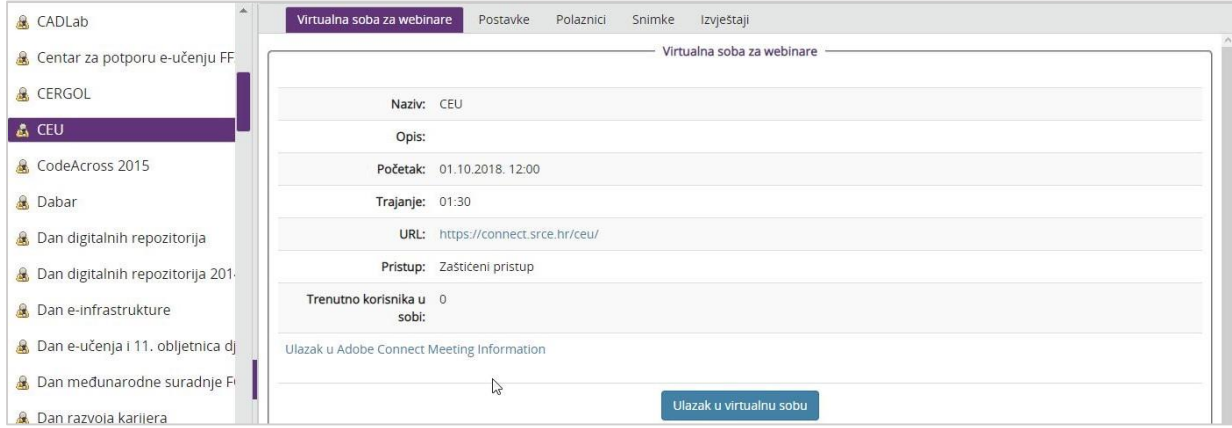

Slika 3. Početna stranica sustava za *webinare*

Početno sučelje sastoji se od trake s izbornicima **Rad na sustavu** i **Helpdesk**, popisa soba te podataka o odabranoj sobi.

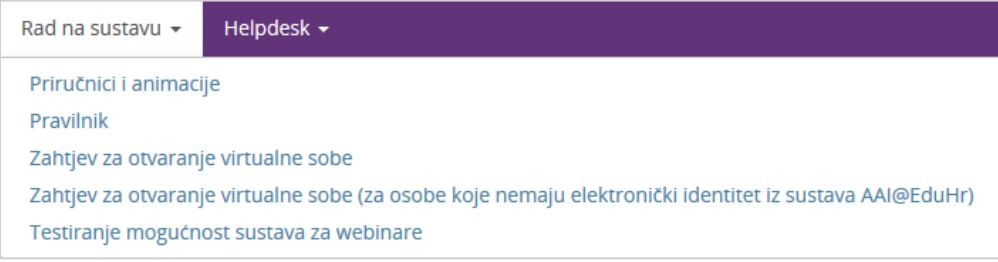

Slika 4. Kartica Rad na sustavu

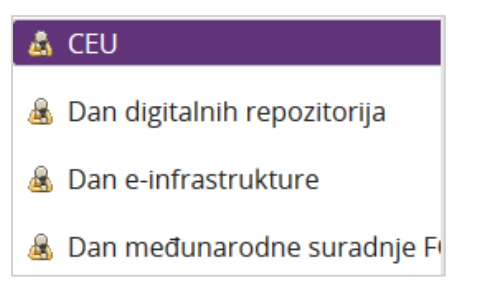

Slika 5. Popis soba za *webinare*

Za odabranu sobu moguće je vidjeti sljedeće kartice kojima pristup imaju svi sudionici *webinara*:

- **Virtualna soba za** *webinare* sadrži informacije o sobi te URL-adresu za pristup
- **Snimke** pristup snimkama *webinara* za pojedinu sobu.

Sljedećim karticama pristup imaju isključivo domaćini odabrane sobe:

- **Postavke** uređivanje postavki sobe
- **Polaznici** moguć je pregled i pretraživanje svih korisnika koji su se barem jednom prijavili u sustav za *webinare*, zatim pregled upisanih korisnika u odabranoj sobi i promjena uloga sudionika.

\_\_\_\_\_\_\_\_\_\_\_\_\_\_\_\_\_\_\_\_\_\_\_\_\_\_\_\_\_\_\_\_\_\_\_\_\_\_\_\_\_\_\_\_\_\_\_\_\_\_\_\_\_\_\_\_\_\_\_\_\_\_\_\_\_\_\_\_\_\_\_\_\_\_\_

**Izvještaji** – pregled održanih *webinara* s popisom sudionika

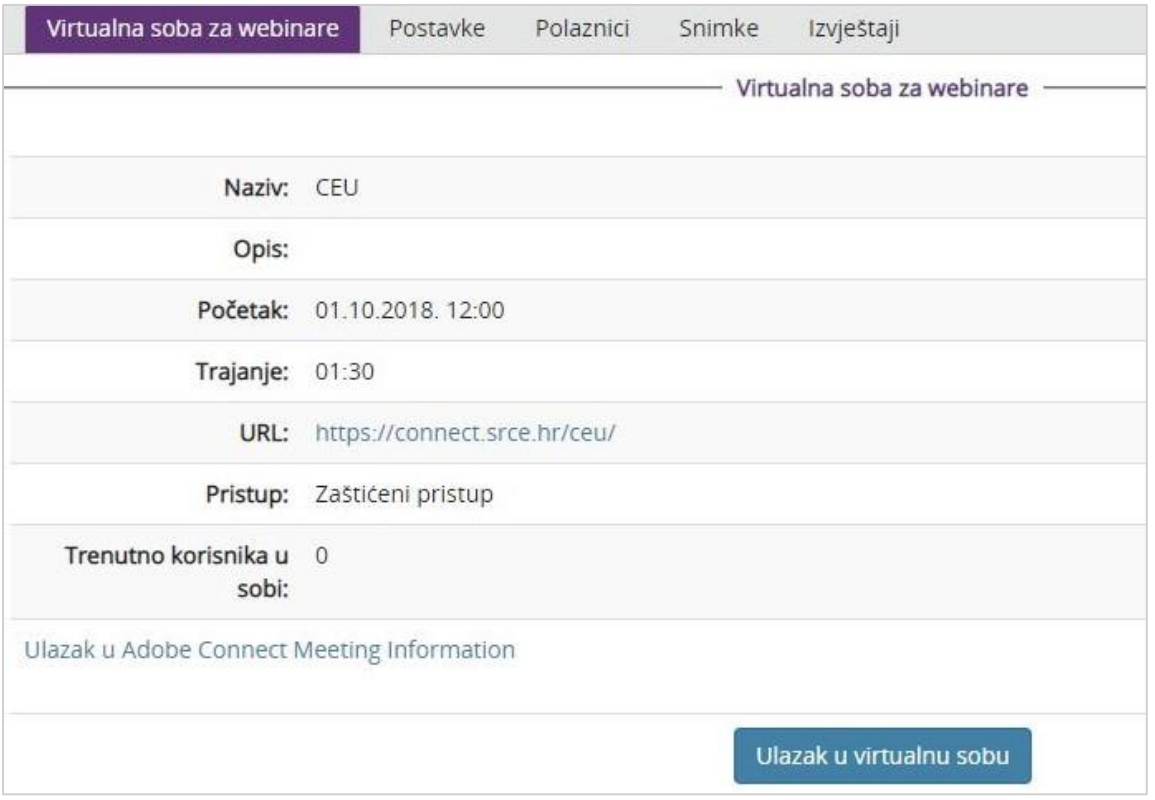

Slika 6. Kartice aplikacije za pregled i upravljanje virtualnim sobama

# <span id="page-7-0"></span>**2.1. Pristup** *Adobe Connect* **centralnoj aplikaciji**

Početnoj stranici sustava za *webinare* korisnik može pristupiti odabirom poveznice **Ulazak u Adobe Connect centralnu aplikaciju** iz padajućega korisničkog izbornika.

Sučelje se sastoji od trake s izbornicima *(Home, Content, Meetings, Seminars, Reports, Administration i My Profile)* i prikazanoga izbornika *Home.*

## **2.1.1. Izbornik** *Home*

Izbornik *Home* sadrži ove kartice:

- *My Calendar* (moj kalendar)
- *My Meetings* (moji *webinari*)
- *Resources* (resursi).

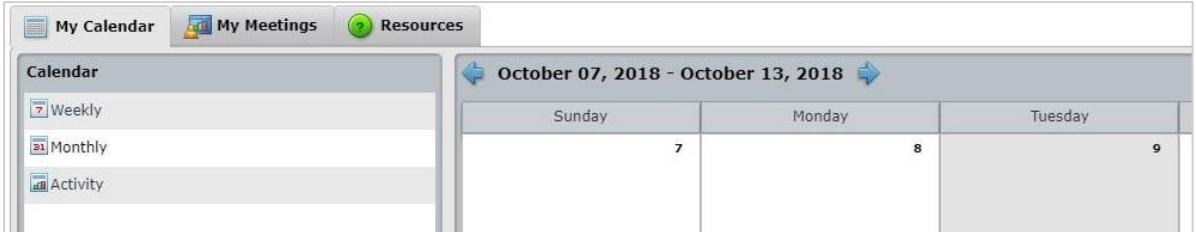

\_\_\_\_\_\_\_\_\_\_\_\_\_\_\_\_\_\_\_\_\_\_\_\_\_\_\_\_\_\_\_\_\_\_\_\_\_\_\_\_\_\_\_\_\_\_\_\_\_\_\_\_\_\_\_\_\_\_\_\_\_\_\_\_\_\_\_\_\_\_\_\_\_\_\_\_\_\_\_\_\_

Slika 7. Kartica Home

U kartici *My Calendar* prikazani su tjedni *(Weekly)* i mjesečni *(Monthly)* popisi *webinara* u koje je korisnik upisan. Popis svih aktivnosti spremljenih u kalendaru prikazuje se odabirom mogućnosti *Activity*.

Aktivnostima se u kalendaru pristupa:

- u prikazu *Monthly/Weekly*  izravno, dvostrukim klikom miša na aktivnost u kalendaru
- u prikazu *Activity*  odabirom dugmeta *Open.*

Odabirom pojedine aktivnosti u kalendaru u bloku *Details* prikazuje se opis te aktivnosti i dugme *Open* za pristup aktivnosti.

Kartica *My Meetings* sastoji se od dva bloka:

- lijevi blok *(My Meetings)* popis soba za *webinare* kojima korisnik ima pristup
- desni blok *(Overview)* osnovne informacije o odabranoj sobi među kojima je i poveznica na tu sobu.

| My Calendar<br>m         | <b>Adi</b> My Meetings |         | <b>Resources</b> |                                   |                                        |
|--------------------------|------------------------|---------|------------------|-----------------------------------|----------------------------------------|
| <b>My Meetings</b>       | View                   | $\cdot$ | $\circ$          | $-10$<br>Nikola Tesla<br>Overview |                                        |
| Name:                    | Start Ti               | Role.   |                  |                                   |                                        |
| <b>ATT</b><br>Digital Ar | 10/29/2<br>Open        | Host    | $\blacktriangle$ | Name:                             | Nikola Tesla                           |
|                          |                        |         |                  | URL Path:                         | https://connect.srce.hr/nt/            |
| <b>Getti</b><br>Online T | 10/03/2<br><b>Open</b> | Host    |                  | Summary:                          | Virtualna soba za kolegij Nikola Tesla |
| <b>CEU</b> CEU           | 10/01/2<br>Open        | Host    |                  | Start Time                        | 10/01/2018 10:20 AM                    |
|                          |                        |         |                  | Duration                          | 02:00                                  |
| <b>ATT</b><br>Nikola Te  | 10/01/2<br>Open        | Host    |                  | Language                          | English                                |

Slika 8. Kartica *My Meetings*

Uključivanjem mogućnosti *View*  **Show Details** prikazuju se dodatne informacije o vremenu sljedećeg *webinara* i ulozi. Nakon odabira *Show Details*, dugmetom pored mogućnosti *View* potvrđuje se odabir.

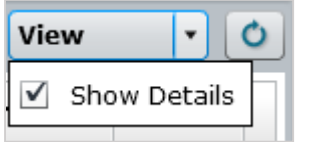

Slika 9. Dugme za potvrđivanje odabira

Kartica *Resources* omogućava korisniku pristup informacijama potrebnim za jednostavniji rad u sustavu za *webinare*.

# **2.1.2. Izbornik** *My Profile*

Odabirom izbornika *My Profile* otvara se kartica *My Profile* u kojoj se prikazuju ime, prezime i adresa e-pošte korisnika. Ti podaci automatski se preuzimaju iz elektroničkoga identiteta iz sustava AAI@EduHr. U slučaju neispravnih podataka u profilu, treba se javiti administratoru sustava AAI@EduHr u svojoj ustanovi.

\_\_\_\_\_\_\_\_\_\_\_\_\_\_\_\_\_\_\_\_\_\_\_\_\_\_\_\_\_\_\_\_\_\_\_\_\_\_\_\_\_\_\_\_\_\_\_\_\_\_\_\_\_\_\_\_\_\_\_\_\_\_\_\_\_\_\_\_\_\_\_\_\_\_\_

Korisnici lokalnih računa mogu promijeniti lozinku u kartici *Change My Password* (promijeni lozinku), dok korisnici elektroničkoga identiteta iz sustava AAI@EduHr ne mogu promijeniti lozinku, iako im sustav nudi tu mogućnost, jer je njihova lozinka definirana u sustavu AAI@EduHr.

Jezik i vremenska zona postavljaju se u kartici *Edit My Preferences*.

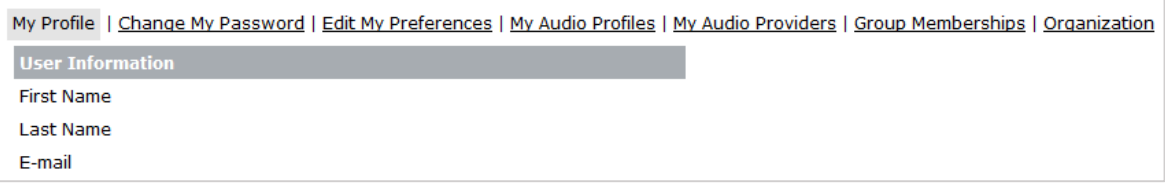

Slika 10. Kartica *My Profile*

Poveznica *Help* omogućava pristup sustavu pomoći kojim je olakšano snalaženje kroz sustav za *webinare*.

Informacije o *webinarima*, snimkama *webinara* i datotekama koje su postavljene u sustav pretražuju se u polju *Search*.

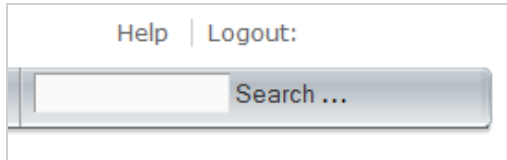

Slika 11. Gornji desni kut sučelja

# <span id="page-10-0"></span>**3. Pristup sobi za** *webinare*

U sustavu za *webinare* sobi se pristupa:

- preko kartice **Virtualna soba za** *webinare* odabirom sobe:
	- o pomoću poveznice na URL-adresu sobe
	- o odabirom dugmeta **Ulazak u virtualnu sobu**
- putem poveznice **Ulazak u** *Adobe Connect*:**centralnu aplikaciju** iz padajućega korisničkog izbornika:

\_\_\_\_\_\_\_\_\_\_\_\_\_\_\_\_\_\_\_\_\_\_\_\_\_\_\_\_\_\_\_\_\_\_\_\_\_\_\_\_\_\_\_\_\_\_\_\_\_\_\_\_\_\_\_\_\_\_\_\_\_\_\_\_\_\_\_\_\_\_\_\_\_\_\_\_\_\_\_\_\_

- o odabirom dugmeta *Open* u lijevom bloku kartice *My Meetings* ili
- o pomoću poveznice na URL-adresu sobe u desnom bloku kartice *My Meetings.*

Sobi se može pristupiti i izravno, upisivanjem URL-adrese u internetski preglednik.

U svakom trenutku u jednoj sobi može biti najviše sto sudionika.

# <span id="page-10-1"></span>**3.1. Prijava gosta u sobu**

Sudionik se (ako je tako omogućeno) u sobu prijavljuje kao gost upisivanjem željenoga imena. Upisano ime pojavljuje se u bloku *Attendees* (popis sudionika).

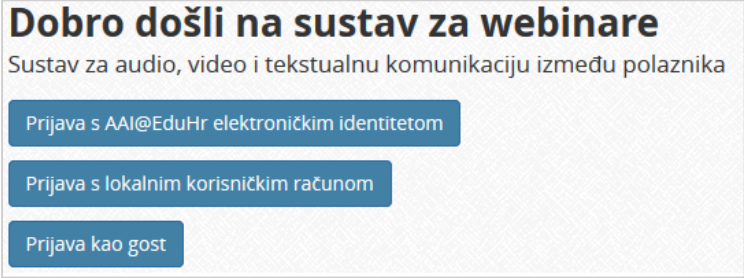

Slika 12. Prijava kao gost

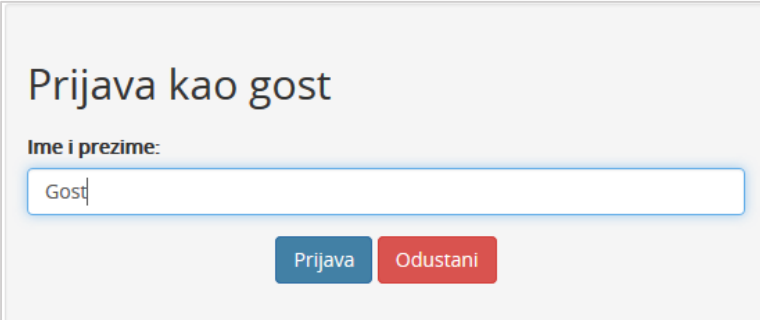

Slika 13. Unos imena

U gornjem desnom uglu sučelja domaćin sobe može vidjeti obavijest da gost želi ući u sobu i u tom okviru domaćin prihvaća *(Allow)* ili odbija *(Deny)* zahtjev gosta za ulazak u sobu. Ako više gostiju čeka na ulaz u sobu, za svakog pojedinog gosta potrebno je odobriti odnosno odbiti pristup sobi. Domaćin može odabirom mogućnosti *Allow Everyone/Deny Everyone*  unaprijed prihvatiti ili odbiti sve goste koji žele ući u sobu.

\_\_\_\_\_\_\_\_\_\_\_\_\_\_\_\_\_\_\_\_\_\_\_\_\_\_\_\_\_\_\_\_\_\_\_\_\_\_\_\_\_\_\_\_\_\_\_\_\_\_\_\_\_\_\_\_\_\_\_\_\_\_\_\_\_\_\_\_\_\_\_\_\_\_\_

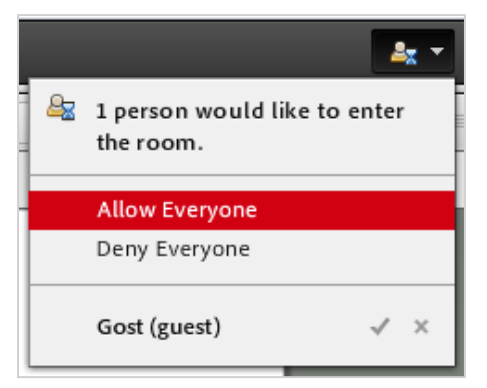

Slika 14. Zahtjev za ulazak u sobu

# <span id="page-12-0"></span>**4. Uloge u sobi za** *webinare*

Registrirani korisnik u sustavu za *webinare* može ostvariti ove uloge:

- *Host* (domaćin)
- *Presenter* (predavač)
- *Participant* (sudionik).

Osoba kojoj se odobri otvaranje sobe dobiva ulogu domaćina sobe. Sudionici mogu pristupiti sobi samo ako je domaćin u njoj. Osoba koja je pristupila *webinaru* kao gost ima iste mogućnosti kao i sudionik.

\_\_\_\_\_\_\_\_\_\_\_\_\_\_\_\_\_\_\_\_\_\_\_\_\_\_\_\_\_\_\_\_\_\_\_\_\_\_\_\_\_\_\_\_\_\_\_\_\_\_\_\_\_\_\_\_\_\_\_\_\_\_\_\_\_\_\_\_\_\_\_\_\_\_\_\_\_\_\_\_\_

**Host** (domaćin) ima mogućnost upravljanja i organiziranja sadržaja u sobi te može:

- mijenjati postavke sobe
- stvarati, brisati i mijenjati radne površine
- postavljati sadržaj na radnu površinu
- pozvati sudionike
- odobravati ulaske u sobu
- dodjeljivati i mijenjati uloge sudionicima u sobi
- snimati *webinar*.

*Presenter* (predavač) vodi rasprave i koristi se postojećim blokovima na radnoj površini, ali nema mogućnost uređivanja sobe.

*Participant* (sudionik) je osoba koja sudjeluje u *webinaru*, sukladno postavkama koje je definirao domaćin. Može sudjelovati glasom, slikom ili tekstom.

Domaćin sobe ima pravo drugim sudionicima dodijeliti ulogu domaćina i bilo koju ulogu sudionicima. Jedna soba može imati više domaćina i predavača istovremeno.

Odabranom sudioniku domaćin može promijeniti ulogu na više načina:

- odabirom mogućnosti *Meeting Change My Role* **Host/Presenter/Participant**
- u bloku s popisom sudionika *(Attendees)*, odabirom mogućnosti *Make Host/Make Presenter/Make Participant* iz kontekstnog izbornika. Kontekstni izbornik otvara se odabirom imena sudionika. Više sudionika odjednom odabire se uporabom tipki [**Shift]** ili [**Ctrl]**
- u bloku s popisom sudionika *(Attendees),* uporabom mogućnosti *Drag & Drop,* pri čemu se odabrani sudionik ili više njih samo prebaci u drugu ulogu.

Domaćin može svim sudionicima odjednom dodijeliti ulogu predavača odabirom *Meeting Manage Access & Entry → Auto-Promote Participants to Presenters.* 

# <span id="page-13-0"></span>**5. Soba za** *webinare*

Osnovno sučelje sobe za *webinare* sastoji se od:

- trake s izbornicima *(App Bar)*
- trake s radnim površinama *(Layout Bar)*
- radne površine *(Layout)*.

# <span id="page-13-1"></span>**5.1. Traka s izbornicima**

Traka s izbornicima sadržava izbornike *Meeting, Layouts, Pods, Audio* i *Help* te ikone kojima kontroliramo zvuk, mikrofon, kameru i status.

\_\_\_\_\_\_\_\_\_\_\_\_\_\_\_\_\_\_\_\_\_\_\_\_\_\_\_\_\_\_\_\_\_\_\_\_\_\_\_\_\_\_\_\_\_\_\_\_\_\_\_\_\_\_\_\_\_\_\_\_\_\_\_\_\_\_\_\_\_\_\_\_\_\_\_

Izbornik *Meeting* sastoji se od:

- *Manage Meeting Information*  pregled osnovnih informacija o sobi. Pod karticom *Recordings* pristupa se snimci *webinara*, koja se potom može spremiti na lokalno računalo odabirom mogućnosti *Make offline;*
- *Manage Access & Entry*:
	- o *Invite Participants* slanje pozivnice sudionicima
	- o *Blok Guest Access –* zabrana pristupa gostima
	- o *Block Incoming Attendees –* zabrana pristupa sudionicima u sobu za vrijeme trajanja *webinara*
	- o *Place Participant on Hold –* stavljanje sudionika na čekanje
	- o *Auto-Promote Participants to Presenters –* dodjeljivanje uloge predavača svim sudionicima sobe (npr. ako svim sudionicima treba kamera)
- *Change My Role*  promjena uloge odabranom sudioniku
- *Preferences* postavke sobe i blokova, dostupno i odabirom mogućnosti *Preferences* u postavkama pojedinog bloka *(Pod Options)*
- *Audio Setup Wizard* čarobnjak za pomoć pri podešavanju zvuka gdje se mogu provjeriti zvučnici, mikrofon i razina buke prije početka *webinara*
- *Record Meeting –* snimanje *webinara*
- *Switch to Prepare Mode*  uključivanjem te mogućnosti domaćinu je omogućeno uređivanje neaktivne radne površine (za vrijeme *webinara* koji se odvija na drugoj radnoj površini)
- *Enable Presenters Only Area*  odabirom te mogućnosti otvara se prostor za uređivanje (pored radne površine koja je i dalje vidljiva sudionicima) vidljiv samo predavačima. U tom prostoru predavači otvaraju i uređuju blokove prije nego će biti prikazani sudionicima
- **End Meeting** završetak webinara.

O snimanju *webinara* and na *str* [38](#page-37-0).

O skupinama **d** na *str.* [41](#page-40-0).

#### *Preferences:*

 *General* – omogućava promjenu izgleda sobe i uređivanje postavki vezanih uz vidljivost pokazivača miša domaćina:

\_\_\_\_\_\_\_\_\_\_\_\_\_\_\_\_\_\_\_\_\_\_\_\_\_\_\_\_\_\_\_\_\_\_\_\_\_\_\_\_\_\_\_\_\_\_\_\_\_\_\_\_\_\_\_\_\_\_\_\_\_\_\_\_\_\_\_\_\_\_\_\_\_\_\_\_\_\_\_\_\_

- o *Background* (pozadinska slika):
	- *Use Default*  uporaba pozadinske slike koja je unaprijed definirana u sustavu
	- *Upload*  uporaba slike koja se već nalazi u sustavu ili koju domaćin sam postavlja u sustav;
- o *Host Cursors* domaćin određuje na koji će način biti vidljivi njegovi pokreti mišem za vrijeme *webinara*:
	- *Off*  pokreti mišem se ne vide
	- *Show only to other hosts*  pokreti miša vidljivi su samo drugim domaćinima
	- *Show to all attendees* svi sudionici mogu vidjeti pokrete miša
	- *Show to all attendees when using a whiteboard* pokreti miša vidljivi su sudionicima za vrijeme uporabe ploče za pisanje;
- *Display Name* ovdje se može odabrati hoće li na popisu sudionika biti prikazano i ime i prezime te se mogu dodati dodatni znakovi između imena i prezimena
- *Audio Conference* omogućuje podešavanje *Audio Profile* i *Audio Conference* postavki
- *Video* postavke kvalitete snimke i formata kamere
- *Microphone* napredne postavke zvuka
- *Screen Share* postavke vezane uz kvalitetu i brzinu kod dijeljenja ekrana, prikaz pokazivača prijave i omogućavanje *MiniControl* ploče za dijeljenje ekrana
- *Attendees Pod* omogućena je zabrana podizanja ruke za sudionike te dodatne postavke vezane uz taj status, način razvrstavanja sudionika na popisu kao i mogućnost *Mask Telephone Numbers* čime je domaćinu omogućeno da prekrije telefonske brojeve sudionika u sobi
- *Chat Pod* može se dopustiti ili zabraniti privatni razgovor između sudionika *webinara* i vrijeme koliko će se dugo biti vidljiva obavijest o novoj poruci
- *Q & A*  može se odabrati da uz postavljeno pitanje bude prikazano i ime sudionika koji je pitanje postavio te uz odgovor ime predavača koji je odgovorio na pitanje
- *Whiteboard* u postavkama je moguće odabrati mogućnost *Enable Participants to draw*.

Izbornik *Layouts* omogućava:

- uporabu postojećih radnih površina u sobi
- izradu nove površine *(Create New Layout)*
- organiziranje radnih površina *(Manage Layouts),* koje se mogu preimenovati ili obrisati.

O radnim površinama **ina** str. [18.](#page-17-0)

Izbornik *Pods* (blokovi) omogućava:

- uporabu postojećih i novih blokova u sobi (*Share*, *Notes*, *Attendees*, *Video*, *Chat*, *Files*, *Web Links*, *Poll*, *Q&A*)
- uporabu blokova postojećih skupina (*Breakout Pods*)
- premještanje i mijenjanje veličine blokova (*Move and Resize Pods*)

 organiziranje svih postojećih blokova u sobi (*Manage Pods*), gdje su popisani svi blokovi u sobi koji se mogu preimenovati ili obrisati, kao i označiti blokovi koji se trenutačno ne koriste.

\_\_\_\_\_\_\_\_\_\_\_\_\_\_\_\_\_\_\_\_\_\_\_\_\_\_\_\_\_\_\_\_\_\_\_\_\_\_\_\_\_\_\_\_\_\_\_\_\_\_\_\_\_\_\_\_\_\_\_\_\_\_\_\_\_\_\_\_\_\_\_\_\_\_\_

O blokovima  $\sum$  na *str.* [21.](#page-20-0)

Izbornik *Audio* omogućava:

- dodjeljivanje prava na uporabu mikrofona svim sudionicima *webinara (Microphone Rights for Participants)*
- uključivanje mogućnosti samo jednog govornika u isto vrijeme *(Enable Single Speaker Mode*). Kada je ta mogućnost uključena, pojavljuje se zvjezdica pored ikone mikrofona **pa su govornik može uključiti mikrofon samo kada je svim drugim**

sudionicima isključen i

 integriranje telefonske konferencije sa sobom za *webinare* (*Audio Conference Settings)*. Ova mogućnost nudi fleksibilnost jer svatko može pričati i slušati, a soba će premostiti zvuk između telefona i mikrofona.

Ikone **koriste se za uključivanje zvučnika, mikrofona, kamere i** podešavanje statusa. Prema zadanim postavkama sudionici imaju pravo uporabe samo alata za postavke zvuka, dok im domaćin ne omogući uporabu i ostalih alata iz te skupine.

<span id="page-15-0"></span>Statusi se biraju iz padajućeg izbornika *Set Status*, a sudionik tako može zatražiti riječ podizanjem ruke, izraziti slaganje s govornikom, zatražiti da govornik pojača mikrofon i slično. Sve ikone, osim one za zvučnike, dostupne su samo domaćinu sobe dok ne dodijeli pravo i drugim sudionicima.

Izbornik *Set Status* sadrži popis statusa za komunikaciju s drugim sudionicima.

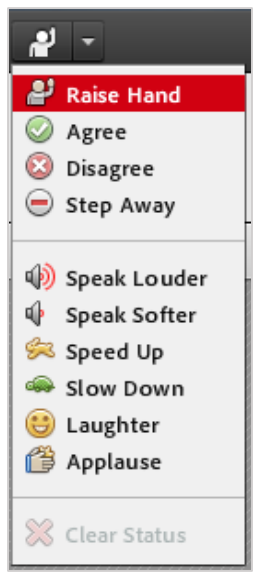

Slika 15. Popis mogućih statusa

Statusi koji su vidljivi pored imena sve dok ih domaćin ili sudionik ne ukloni:

*Raise/Lower Hand* – podignuta/spuštena ruka

- *Agree*  slaganje
- *Disagree*  neslaganje
- *Step Away*  odsutnost.

Ikone koje se vide deset sekundi:

- *Speak Louder* govori glasnije ௵
- *Speak Softer*  govori umjereno ซ⊮
- *Speed Up ubrzaj*
- *Slow Down*  uspori œ.
- ⇔ *Laughter* – smijeh
- *Applause pljesak.*

Odabirom mogućnosti *Clear Status* sudionik briše status pored svojega imena.

Izbornik *Help* sadrži sustav pomoći za lakše snalaženje u sustavu za *webinare*.

Tijekom *webinara* domaćinu će u gornjem desnom uglu trake s izbornicima biti vidljive obavijesti o aktivnostima u sobi kao što su:

\_\_\_\_\_\_\_\_\_\_\_\_\_\_\_\_\_\_\_\_\_\_\_\_\_\_\_\_\_\_\_\_\_\_\_\_\_\_\_\_\_\_\_\_\_\_\_\_\_\_\_\_\_\_\_\_\_\_\_\_\_\_\_\_\_\_\_\_\_\_\_\_\_\_\_\_\_\_\_\_\_

- početak snimanja
- pristupanje pojedinog sudionika sobi
- nemogućnosti ulaska novih sudionika u sobu
- zahtjev kada netko želi ući u sobu
- da su svim sudionicima dodijeljene uloge predavača i sl.

Uporaba tipkovnice za kretanje kroz traku s izbornicima:

- odabirom tipki **[Ctrl]+razmaknica** otvara se izbornik *Meeting*
- uporabom **lijeve i desne strelice** prelazi se iz izbornika u izbornik
- **strelice gore i dolje** služe za kretanje u izborniku
- aktivnost iz izbornika odabire se tipkom **[Enter]**
- tipka **[ESC]** služi za zatvaranje otvorenoga izbornika.

# <span id="page-16-0"></span>**5.2. Traka s radnim površinama**

**Traka s radnim površinama** uključuje se u izborniku *Layouts* odabirom mogućnosti *Open Layout Bar*. U istom se izborniku ta traka može i u potpunosti maknuti odabirom mogućnosti *Close Layout Bar* ili dugmeta (*Close*) u gornjem desnom uglu trake.

U postavkama dostupnim odabirom dugmeta (*Dock Options*) u gornjem desnom uglu trake, ona se može postaviti s lijeve ili desne strane sučelja *(Dock to the left/Dock to the right)*, a postoji i mogućnost automatskog sklanjanja trake kada se ona ne koristi *(Auto hide)*.

Mogućnosti unutar trake s radnim površinama:

- *Sharing* odabir radne površine za razmjenu
- *Collaboration*  odabir radne površine za suradnju
- *Discussion* odabir radne površine za raspravu

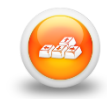

**•** *Exicesive Exercions - mogućnost uređivanja radne površine tako da ostali sudionici* to ne vide

\_\_\_\_\_\_\_\_\_\_\_\_\_\_\_\_\_\_\_\_\_\_\_\_\_\_\_\_\_\_\_\_\_\_\_\_\_\_\_\_\_\_\_\_\_\_\_\_\_\_\_\_\_\_\_\_\_\_\_\_\_\_\_\_\_\_\_\_\_\_\_\_\_\_\_

■ *Add Layouts* – dodavanje nove radne površine.

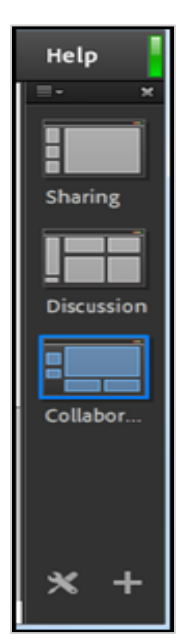

Slika 16. Traka s radnim površinama

Sve površine koje su izrađene u sobi pojavit će se i u traci sa strane.

Radna površina odabire se klikom na radnu površinu koju želimo, a ako želimo obrisati neku površinu potrebno je odabrati dugme (*Delete Layout*) koje se pojavi u gornjem desnom uglu kada se mišem prijeđe preko ikone te površine.

Radne površine mogu se preimenovati dvostrukim klikom na njihov naziv i premještati uporabom mogućnosti Povuci i ispusti (*Drag & Drop)*.

# <span id="page-17-0"></span>**5.3. Radna površina**

**Radna površina** *(Layout)* je prostor namijenjen smještanju blokova, datoteka i ostalog sadržaja kojima se predavači mogu koristiti za prezentaciju sadržaja i komunikaciju sa sudionicima *webinara*.

Mijenjanje i uređivanje radne površine omogućeno je jedino domaćinu sobe, a predavač i sudionici vide samo trenutačno aktivnu radnu površinu.

Kao radna površina može se upotrijebiti neka od već izrađenih površina (predložaka) ili se može izraditi nova. Broj je radnih površina neograničen.

U svakoj sobi standardno su unaprijed ponuđene tri radne površine:

- *Sharing* (Razmjena)
- *Collaboration* (Suradnja)
- *Discussion* (Rasprava).

Svaka od navedenih radnih površina ima unaprijed postavljene blokove karakteristične za namjenu odabrane radne površine. Korisnik može otvoriti i izraditi nove radne površine i kombinirati dostupne alate u sustavu.

\_\_\_\_\_\_\_\_\_\_\_\_\_\_\_\_\_\_\_\_\_\_\_\_\_\_\_\_\_\_\_\_\_\_\_\_\_\_\_\_\_\_\_\_\_\_\_\_\_\_\_\_\_\_\_\_\_\_\_\_\_\_\_\_\_\_\_\_\_\_\_\_\_\_\_\_\_\_\_\_\_

Popis radnih površina nalazi se u traci s radnim površinama i u traci s izbornicima u izborniku *Layouts*.

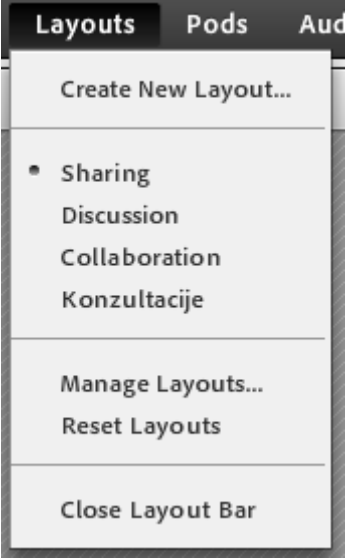

Slika 17. Radne površine

U izborniku *Layouts Manage Layouts* korisniku je omogućeno:

- *Rename* promjena naziva radne površine
- *Delete* brisanje radne površine
- $\bullet$   $\blacksquare$  promijeniti popis radnih površina tako da odabrana radna površina zamijeni mjesto s radnom površinom koja je iznad nje u popisu
- promijeniti popis radnih površina tako da odabrana radna površina zamijeni mjesto s radnom površinom koja je ispod nje u popisu.

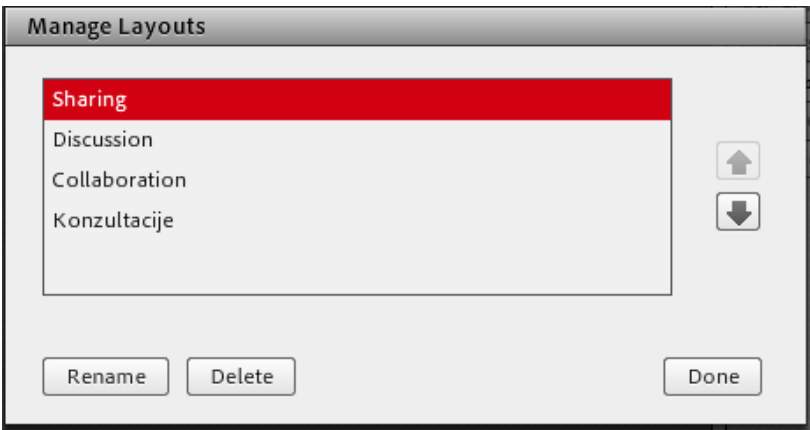

Slika 18. Organizacija radnih površina

Pozadina radne sobe može se mijenjati odabirom *Meeting Preferences General Room Appearance – Background*.

## **5.3.1. Radna površina za razmjenu** *(Sharing)*

Radna površina za razmjenu *(Sharing)* namijenjena je za rad sa datotekama uz razgovor, dijeljenje ekrana ili pojedine aplikacije.

\_\_\_\_\_\_\_\_\_\_\_\_\_\_\_\_\_\_\_\_\_\_\_\_\_\_\_\_\_\_\_\_\_\_\_\_\_\_\_\_\_\_\_\_\_\_\_\_\_\_\_\_\_\_\_\_\_\_\_\_\_\_\_\_\_\_\_\_\_\_\_\_\_\_\_

Radna se površina otvara odabirom:

- dugmeta *Sharing* na traci s radnim površinama ili
- mogućnosti *Sharing* iz izbornika *Layouts*.

Osnovni izgled te radne površine čine blokovi:

- *Attendees* (Popis sudionika)
- *Chat* (Čavrljanje)
- *Notes* (Bilješke)
- *Share* (Dijeljenje).

## **5.3.2. Radna površina za suradnju** *(Collaboration)*

Radna površina za suradnju *(Collaboration)* namijenjena je suradnji u realnom vremenu pomoću video-zapisa, razgovora, ploče za pisanje, datoteka.

Radna se površina otvara odabirom:

- dugmeta *Collaboration* na traci s radnim površinama ili
- mogućnosti *Collaboration* iz izbornika *Layouts*.

## **5.3.3. Osnovni izgled radne površine čine blokovi:**

- *Video* (Kamera)
- *Attendees* (Popis sudionika)
- *Share* (Dijeljenje)
- *Chat* (Čavrljanje)
- *File Share* (Dijeljenje datoteka).

## **5.3.4. Radna površina za raspravu** *(Discussion)*

Radna površina *Discussion* (rasprava) namijenjena je suradnji u realnom vremenu koja se temelji na raspravi (pitanja, ankete) pomoću video-zapisa, blokova za pitanja i bilješki za raspravu.

Radna se površina otvara odabirom:

- dugmeta *Discussion* na traci s radnim površinama ili
- mogućnosti *Discussion* iz izbornika *Layouts*.

Osnovni izgled ove radne površine čine blokovi:

- *Attendees* (Popis sudionika)
- *Notes* (Bilješke)
- *Video* (Kamera)
- *Chat* (Čavrljanje)
- *Poll* (Anketa)
- *Discussion Notes* (Bilješke za raspravu).

## **5.3.5. Nova radna površina** *(New Layout)*

Nova radna površina dobije se odabirom:

- dugmeta **ili** na traci s radnim površinama ili
- mogućnosti *Create New Layout* iz zbornika *Layouts*.

Radna površina se može izraditi na praznom predlošku *(Create a new blank layout)* ili se može prilagoditi neki od postojećih predložaka *(Duplicate an existing layout).* U polje *Enter the name for this layout* upisuje se naziv nove radne površine.

\_\_\_\_\_\_\_\_\_\_\_\_\_\_\_\_\_\_\_\_\_\_\_\_\_\_\_\_\_\_\_\_\_\_\_\_\_\_\_\_\_\_\_\_\_\_\_\_\_\_\_\_\_\_\_\_\_\_\_\_\_\_\_\_\_\_\_\_\_\_\_\_\_\_\_\_\_\_\_\_\_

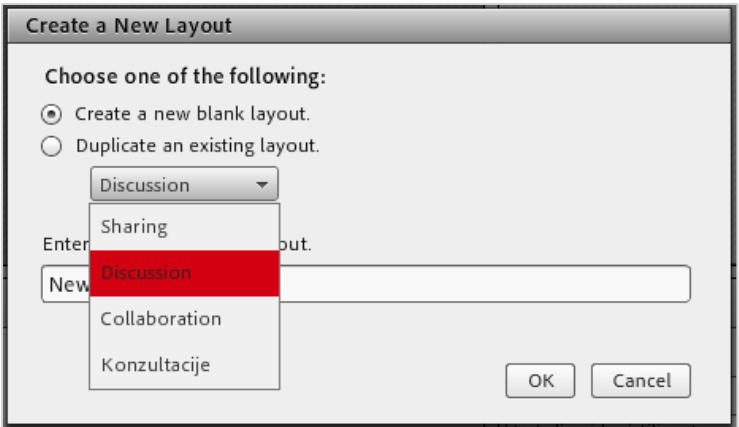

Slika 19. Izrada nove radne površine

# <span id="page-20-0"></span>**5.4. Blokovi** *(Pods)*

Sadržaj radne površine uređuje se pomoću blokova. Jedino domaćin ima ovlasti postavljanja, uređivanja i brisanja blokova na radnoj površini*.*

Blokovi koji su unaprijed postavljeni na radne površine *(Sharing, Collaboration, Discussion)* također se mogu mijenjati i preuređivati.

Izbornik *Pods* u traci s izbornicima sadrži ove blokove:

- *Share* (Dijeljenje)
- *Notes* (Bilješke)
- *Attendees* (Popis sudionika)
- *Video* (Kamera)
- *Chat* (Čavrljanje)
- *Files* (Datoteke)
- *Web Links* (Poveznice)
- *Poll* (Anketa)
- **Q & A** (Pitanja i odgovori).

U izborniku su dostupne i ove mogućnosti:

- *Breakout Pods* (blokovi korišteni u skupinama)
- *Move and Resize Pods –* uključivanje/isključivanje mogućnosti promjene veličine i položaja blokova;

\_\_\_\_\_\_\_\_\_\_\_\_\_\_\_\_\_\_\_\_\_\_\_\_\_\_\_\_\_\_\_\_\_\_\_\_\_\_\_\_\_\_\_\_\_\_\_\_\_\_\_\_\_\_\_\_\_\_\_\_\_\_\_\_\_\_\_\_\_\_\_\_\_\_\_

- *Manage Pods* (organiziranje blokova) omogućava:
	- o *Rename –* promjenu naziva blokova
	- o *Delete –* brisanje blokova
	- o *Select Unused –* odabir neuporabljenih blokova.

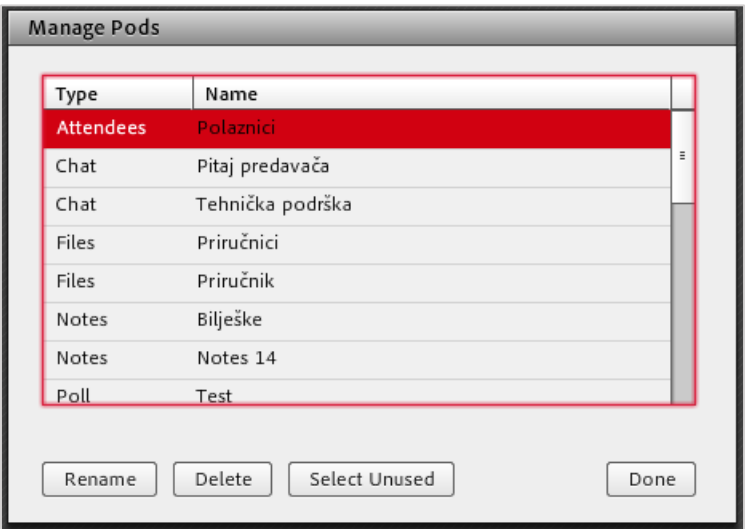

Slika 20. Organiziranje blokova

Blokovi *Attendees, Video* i *Q & A* mogu se dodati samo jednom u svakoj sobi. Ako se dodaju na različitim radnim površinama u istoj sobi, prikazivat će se identičan sadržaj.

Svi ostali blokovi mogu imati neograničeni broj inačica. Kod izrade novog bloka može se odabrati potpuno nova ili već prije stvorena inačica.

Svaki se novi blok na početku smješta u gornji lijevi ugao radne površine te se povlačenjem može premjestiti na željeno mjesto. Ako je uključen *Presenter Only Area*, novi će se blokovi pojaviti uvijek na toj površini.

Nakon organizacije blokova po radnoj površini, isključivanjem mogućnosti *Pods* **Move and Resize** blokovi se više ne mogu brisati i premještati.

Svaki se blok može preimenovati dvostrukim klikom miša na naziv bloka, a ostale postavke i mogućnosti bloka dostupne su odabirom dugmeta *Pod Options.*

Postavke su i mogućnosti bloka *(Pod Options)* zajedničke za sve blokove:

- *Hide Pod* uklanja blok s radne površine te je dostupan u izborniku *Pods*
- *Maximize Pod/Restore Pod* blok se može povećati preko cijele radne površine, ali i vratiti na početnu veličinu
- *Preferences*  dodatne postavke vezane uz svaki pojedini blok koje su dostupne u izborniku *Meeting* **Preferences**
- *Help*  opis mogućnosti pojedinačnog bloka.

# **5.4.1.** *Share* **(Dijeljenje)**

#### *Pods* → *Share* → **Add New Share**

| Hide Title Bar                                                             |
|----------------------------------------------------------------------------|
| Preview Screen                                                             |
| <b>Stop Sharing</b><br>Share<br>Enable Participants to draw                |
| <b>Full Screen</b><br><b>Force Presenter View</b><br>Switch to MiniControl |

Slika 21. Postavke bloka *Share*

U postavkama bloka *(Pod Options)* može se:

- *Hide Title Bar* sakriti naslovnu traku
- *Preview Screen*  pregledati dijeljeni sadržaji iz perspektive sudionika, što je omogućeno domaćinu ili predavaču

\_\_\_\_\_\_\_\_\_\_\_\_\_\_\_\_\_\_\_\_\_\_\_\_\_\_\_\_\_\_\_\_\_\_\_\_\_\_\_\_\_\_\_\_\_\_\_\_\_\_\_\_\_\_\_\_\_\_\_\_\_\_\_\_\_\_\_\_\_\_\_\_\_\_\_\_\_\_\_\_\_

- *Stop Sharing* prekinuti dijeljenje
- *Share*  odabrati dijeljenje ekrana, datoteke ili ploče za pisanje
- *Enable Participants to draw* omogući svim sudionicima crtanje u određenom dijeljenom bloku ili ploči
- *Full Screen –* prikaz sučelja preko cijeloga ekrana; kada je uključen prikaz preko cijelog ekrana, do željenog se prozora dolazi uporabom kratice na tipkovnici **Ctrl**+**Tab**
- *Force Presenter View –* prisiliti sve sudionike na postavke veličine bloka koje je postavio predavač; ako ta mogućnost nije uključena, sudionici mogu sami odabrati prikaz bloka preko cijelog ekrana.
- *Switch to MiniControl – MiniControl* ploča sadrži alate koji predavaču omogućuju da kontrolira *webinar* bez da mora prekinuti dijeljenje zaslona ili se vratiti natrag u sobu. Predavač može svim alatima pristupiti klikom na pojedinačne ikone.

Blok Dijeljenje *(Share)* omogućava:

- dijeljenje zaslona (Share My Screen)
- dijeljenje dokumenata (Share Document)
- dijeljenje ploče za pisanje (Share Whiteboard).

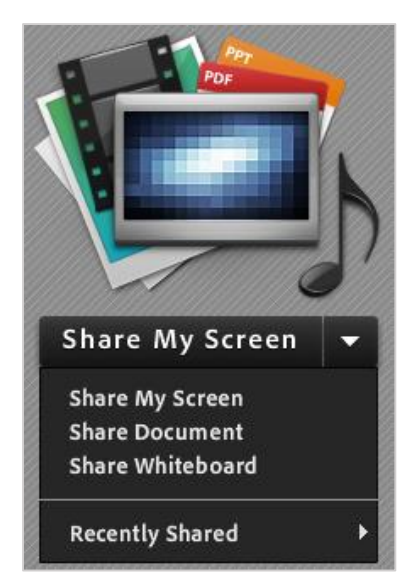

Slika 22. Mogućnosti odabira pri dijeljenju zaslona

Dijeljenje zaslona omogućeno je odabirom dugmeta *Share My Screen* prikazanog u bloku *Share*. Dijeljenje dokumenata i ploče za pisanje omogućeno je odabirom iz padajućeg izbornika *Share My Screen* (strelica pored naziva).

\_\_\_\_\_\_\_\_\_\_\_\_\_\_\_\_\_\_\_\_\_\_\_\_\_\_\_\_\_\_\_\_\_\_\_\_\_\_\_\_\_\_\_\_\_\_\_\_\_\_\_\_\_\_\_\_\_\_\_\_\_\_\_\_\_\_\_\_\_\_\_\_\_\_\_

Prilikom dijeljenja zaslona moguće je vizualno odabrati radnu površinu, program ili prozor koji želimo podijeliti sa sudionicima.

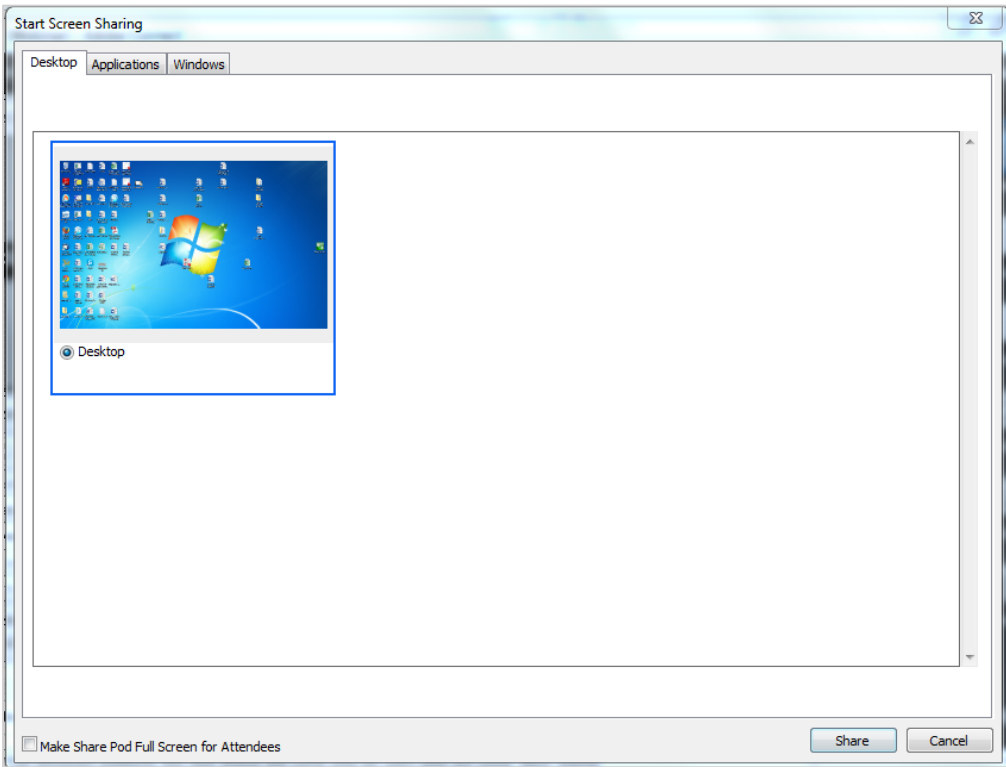

Slika 23. Mogućnosti dijeljenja zaslona

Nakon što se pokrene dijeljenje zaslona u donjem desnom kutu pojavljuje se *MiniControl* ploča. Ona omogućuje predavaču koji dijeli svoj zaslon da ima pregled nad onim što je

podijeljeno te omogućuje kontrolu zvuka i slike, upravljanje sudionicima, interakciju putem *chata* kao i odgovor na bilo koju obavijest.

\_\_\_\_\_\_\_\_\_\_\_\_\_\_\_\_\_\_\_\_\_\_\_\_\_\_\_\_\_\_\_\_\_\_\_\_\_\_\_\_\_\_\_\_\_\_\_\_\_\_\_\_\_\_\_\_\_\_\_\_\_\_\_\_\_\_\_\_\_\_\_\_\_\_\_\_\_\_\_\_\_

Ploča se po potrebi može premjestiti metodom povlačenja te smanjiti dvostrukim klikom na vrhu trake.

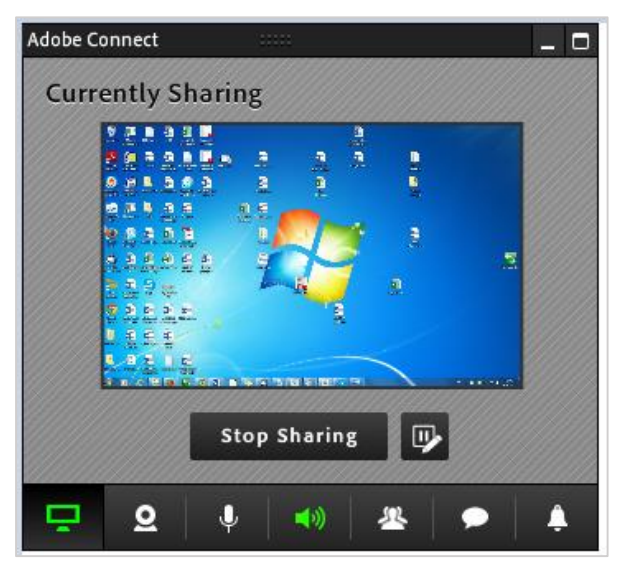

Slika 24. Prikaz *Share* opcije na *MiniControl* ploči

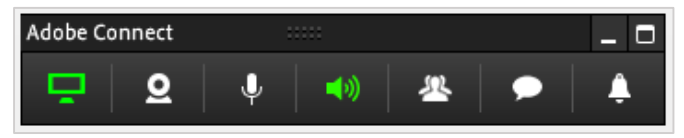

Slika 25. Prikaz smanjene *MiniControl* ploče

*MiniControl* ploču moguće je sakriti klikom na ikonu **□** (*Hide MiniControl*) i ploča će se smjestiti na programsku traku. Za povratak u sobu za *webinare* bez prekidanja dijeljenja zaslona moguće je klikom na ikonu (*Switch to Meeting Room*).

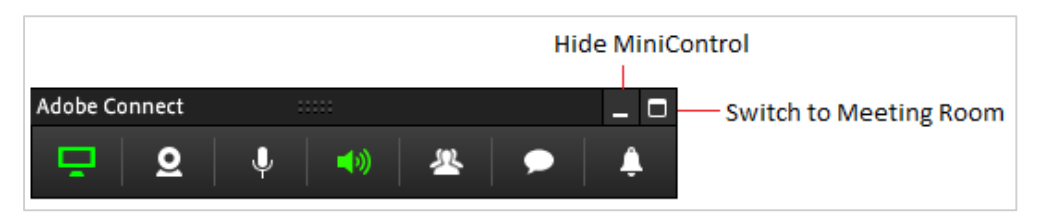

Slika 26. Opcije *Hide MiniControl* i *Switch to Meeting Room*

Za povratak natrag na *MiniControl* ploču potrebno je odabrati opciju *Switch to MiniControl* na programskoj traci ili opciju *Switch* u poruci dostavljenoj u glavnu sobu za *webinare*.

|                                              |        |                                                                                           | Help             |
|----------------------------------------------|--------|-------------------------------------------------------------------------------------------|------------------|
| $\frac{1}{2}$<br>Switch to MiniControl<br>Ξ× | Camera | Screen Sharing in progress<br>長期<br>احت الأخا                                             |                  |
|                                              |        | Switch back to MiniControl to continue using<br>screen share with enhanced interactivity. |                  |
|                                              |        |                                                                                           | Switch<br>Cancel |

Slika 27. Opcija za povratak na *MiniControl* ploču

Na *MiniControl* ploči dostupne su sljedeće mogućnosti:

 *Share Area –* točno prikazuje što je na zaslonu podijeljeno sa sudionicima, a dostupne su i mogućnosti *Stop Sharing* te *Pause and Annotate*.

\_\_\_\_\_\_\_\_\_\_\_\_\_\_\_\_\_\_\_\_\_\_\_\_\_\_\_\_\_\_\_\_\_\_\_\_\_\_\_\_\_\_\_\_\_\_\_\_\_\_\_\_\_\_\_\_\_\_\_\_\_\_\_\_\_\_\_\_\_\_\_\_\_\_\_

- *Attendee Control –* pruža funkcionalnost bloka *Attendee* kao što su promjena uloga, dodjela dodatnih prava sudionicima i sl.
- *Chat Control –* omogućuje čitanje i odgovaranje na sve poruke koje stignu za vrijeme dijeljenja zaslona
- *Camera, speaker and microphone controls –* omogućuje kontrolu nad kamerom (pokreni, pauza i zaustavi) te zvučnicima i mikrofonom (podešavanje jačine zvuka, uključivanje i isključivanje zvuka)
- *Notification control –* omogućuje upravljanje svim obavijestima (npr. dozvoli/odbij gosta koji želi ući u sobu).

### **Praktični primjeri**

**Primjer 1**: Dijeljenje datoteke izrađene u programu *MS Word*

Odabirom mogućnosti *Share* **Share My Screen** domaćin može podijeliti cijelu svoju radnu površinu ili pojedinačni sadržaj (aplikaciju, program) koji ima otvoren na računalu.

Na primjer, ako domaćin želi zajedno s drugim korisnicima uređivati datoteku izrađenu u programu *MS Word* potrebno je:

- otvoriti datoteku izrađenu u programu *MS Word*
- u bloku *Start Screen Sharing* odabrati mogućnost *Applications*
- u popisu otvorenih aplikacija izabrati *MS Word*
- sudionicima kojima domaćin želi dopustiti rad s datotekom treba dodijeliti ulogu domaćina ili predavača
- da bi domaćin mogao raditi s datotekom koju dijeli drugi domaćin, treba odabrati dugme *Request Control* ili zatražiti tu mogućnost u postavkama bloka *(Pod Options)*
- domaćin koji dijeli datoteku izrađenu u programu *MS Word* treba dopustiti pisanje *(Accept)*
- važno je obratiti pozornost da za vrijeme uređivanja datoteke sudionici ne pišu istovremeno po datoteci
- domaćin u svakom trenutku može zaustaviti dijeljenje datoteke izrađene u programu *MS Word* odabirom:
	- o *Stop Sharing* na vrhu programa u gornjem desnom uglu ili
	- o dugmeta *Stop Sharing* u bloku *Share* ili u postavkama bloka.

Sudionici ne mogu preuzeti datoteke podijeljene u bloku *Share*. Preuzimanje datoteka omogućeno je u bloku *File Share.*

**Primjer 2**: Dijeljenje datoteke izrađene u programu *MS PowerPoint*

Datoteka izrađena u programu *MS PowerPoint* može se prebaciti u blok za dijeljenje pomoću mogućnosti *Drag & Drop*, čime se datoteka automatski postavlja u sustav i uključuje se dijeljenje te datoteke.

Blok *Share* omogućava domaćinu i predavaču prikaz prezentacija, koji sadržava:

- **Prezentaciju** glavni dio bloka,
- **Pomoćnu traku** *(Sidebar)* stupac s desne strane prezentacije u kojem se nalaze kartice:

\_\_\_\_\_\_\_\_\_\_\_\_\_\_\_\_\_\_\_\_\_\_\_\_\_\_\_\_\_\_\_\_\_\_\_\_\_\_\_\_\_\_\_\_\_\_\_\_\_\_\_\_\_\_\_\_\_\_\_\_\_\_\_\_\_\_\_\_\_\_\_\_\_\_\_\_\_\_\_\_\_

- o *Outline –* sadrži podatke o nazivu i trajanju svakoga slajda, a odabirom domaćin ili predavač otvara željeni slajd
- o *Notes –* bilješke s aktivnog slajda koje su zapisane u programu *MS PowerPoint*
- o *Search –* pretraživanje prezentacije.

Pomoćna traka se uključuje ili isključuje odabirom dugmeta *(Show/Hide Sidebar)* u donjem lijevom uglu bloka, a ostalim sudionicima *webinara* može biti prikazana uključivanjem mogućnosti *Show sidebar to participants* koja se nalazi na dnu pomoćne trake.

- **Prezentacijska traka** kontrolna linija na dnu prezentacije na kojoj se nalaze alati za:
	- o pokretanje ili zaustavljanje prezentacije
	- o ručno listanje slajdova
	- o kontrolu jačine zvuka u prezentaciji
	- o pregled privitaka uz prezentaciju
	- o uključivanje/isključivanje pomoćne trake.

Za prikaz ili sklanjanje prezentacijske trake sudionicima potrebno je odabrati dugme *Sync*  (*Synchronized navigation*, sinkronizirana navigacija).

Ako je to dugme isključeno, sudionici se kroz prezentaciju mogu kretati brzinom koju žele, a u suprotnom predavač kontrolira tijek prezentacije za sve sudionike.

Kada je mogućnost *Sync* uključena, po datotekama se može pisati ili crtati nakon odabira dugmeta *Draw* ili odabirom mogućnosti *Draw* iz izbornika *Pod Options* nakon čega se otvara traka s dostupnim alatima.

Neke od mogućnosti odnose se samo na prezentacije izrađene u programu Adobe Presenter.

Domaćin ili predavač na prezentaciju mogu postaviti oznaku klikom na dugme (*Pointer*, pokazivač) ili odabirom mogućnosti *Pointer* iz izbornika *Pod Options.*

Uporaba tipkovnice u bloku *Share:*

- *Page Up* **ili desna strelica** prelazak na sljedeći slajd
- *Page Down* **ili lijeva strelica** vraćanje na prethodni slajd
- **P**  pokretanje ili zaustavljanje prezentacije
- **S**  zaustavljanje prezentacije
- **M**  potpuno bez zvuka
- **V**  prikaz prezentacije sa ili bez rubnoga stupca.

**Primjer 3:** *Whiteboard* (ploča za pisanje)

Za otvaranje ploče potrebno je odabrati mogućnost *Share Whiteboard* u Pod Options *Share*.

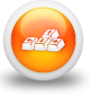

Tijekom *webinara* domaćin ili predavač mogu dodijeliti pravo crtanja sudionicima na tri načina:

\_\_\_\_\_\_\_\_\_\_\_\_\_\_\_\_\_\_\_\_\_\_\_\_\_\_\_\_\_\_\_\_\_\_\_\_\_\_\_\_\_\_\_\_\_\_\_\_\_\_\_\_\_\_\_\_\_\_\_\_\_\_\_\_\_\_\_\_\_\_\_\_\_\_\_

- **pojedincima** tako da ih se odabere s popisa polaznika te iz izbornika odabere opcija *Enable Drawing*. Dodijeljeno pravo može se opozvati odabirom opcije *Disable Drawing* iz padajućeg izbornika.
- **svim sudionicima za jedan blok** odabirom mogućnosti *Enable Participants to draw* iz kontekstonog izbornika u *Pod Options*. Ponovnim odabirom navedene mogućnosti iz izbornika mogu se opozvati prava sudionicima na crtanje.
- **svim sudionicima za sve blokove** odabirom mogućnosi *Enable Participants to draw* u izborniku *Preferences Whiteboard* omogućuje se da kad god je alat za crtanje aktivan sudionici mogu crtati u svim dijeljenim blokovima unutar sobe.

Dodijeljenim pravima sudionici neće moći sami uključiti *Drawing mod* već to mogu samo predavač i domaćin klikom na dugme *Draw*.

U postavkama bloka svim sudionicima *webinara* dostupna je mogućnost ispisa sadržaja s ploče te izvoz snimke stanja spremanjem lokalno ili slanjem sebi i drugima. Osim alata u alatnoj traci ploče za pisanje, predavaču je dostupan i pokazivač, klikom na dugme (*Pointer*, pokazivač) ili odabirom te mogućnosti u postavkama bloka. Pokazivač se može postaviti na ploču za pisanje za isticanje sadržaja.

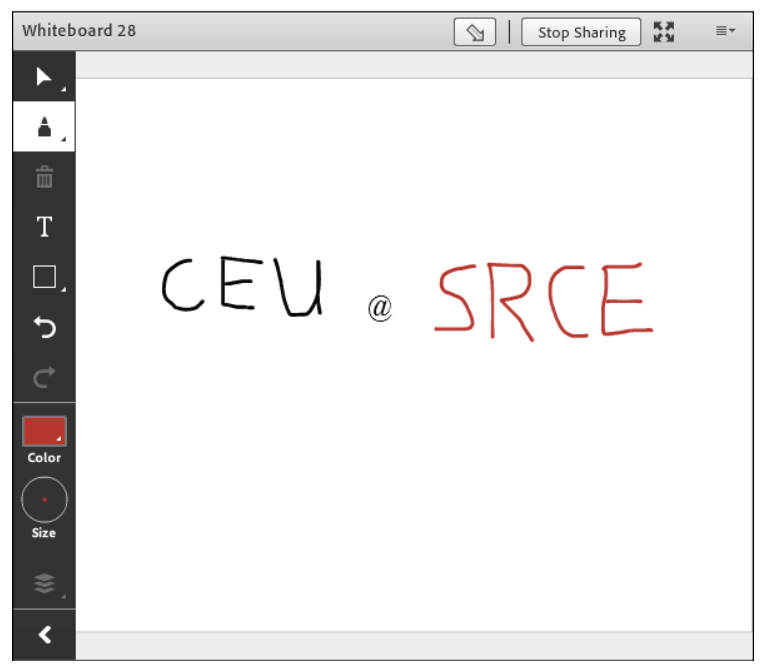

Slika 28. Ploča za pisanje

# **5.4.2.** *Attendees* **(Popis sudionika)**

#### *Pods* **Attendees**

Blok *Attendees* sadrži popis sudionika organiziran po ulogama, a pored svakog je ikonom naznačena uloga koju ima u sobi za *webinare*. Pored svakoga sudionika može biti vidljiv njegov status.

O statusima  $\rightarrow$  na *str.* [16.](#page-15-0)

Odabirom imena sudionika otvara se kontekstni izbornik gdje je omogućeno:

**Start Private Chat** – započeti privatni chat s odabranim sudionikom

\_\_\_\_\_\_\_\_\_\_\_\_\_\_\_\_\_\_\_\_\_\_\_\_\_\_\_\_\_\_\_\_\_\_\_\_\_\_\_\_\_\_\_\_\_\_\_\_\_\_\_\_\_\_\_\_\_\_\_\_\_\_\_\_\_\_\_\_\_\_\_\_\_\_\_\_\_\_\_\_\_

- *Enable Microphone* omogućiti sudioniku uporabu mikrofona
- *Enable Video*  omogućiti sudioniku uporabu kamere
- *Enable Drawing* omogućiti sudioniku crtanje po ploči
- *Request Screen Share*  zatražiti dijeljenje zaslona od sudionika;
- dodijeliti jednu od uloga sudioniku:
	- o *Make Host* (uloga domaćina)
	- o *Make Presenter* (uloga predavača)
	- o **Make Participant** (uloga sudionika).

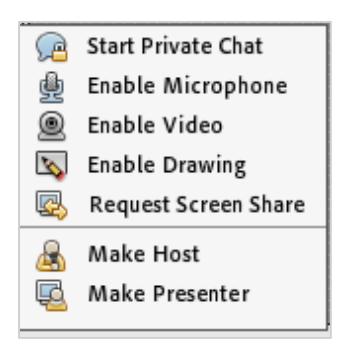

Slika 29. Kontekstni izbornik

Pomoću tipki [**Ctrl]** ili [**Shift]** istovremeno se mogu promijeniti uloge i postavke za veći broj sudionika.

Svakom sudioniku, umjesto dodjele uloge s većim pravima, mogu se dodijeliti dodatna prava samo za pojedine blokove.

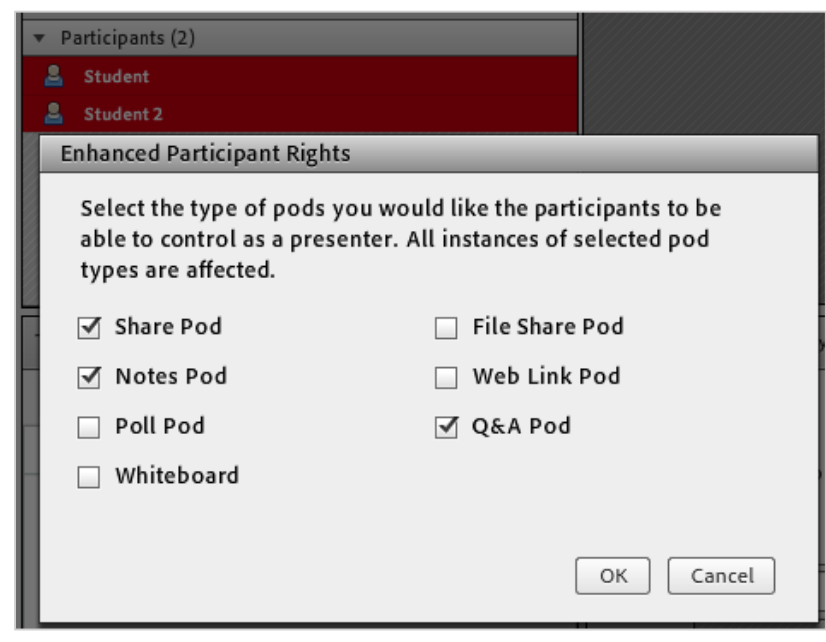

Slika 30. Odabir blokova

Izbornik *Pod Options* u bloku *Attendees*:

 *Change View* – mogućnost izbora između pogleda s popisom sudionika po ulogama *(Attendee View )*, pogleda po skupinama *(Breakout Room View, )* i pogleda po postavljenim statusima *(Attendee Status View*, <sup>2</sup><sup>1</sup>).

\_\_\_\_\_\_\_\_\_\_\_\_\_\_\_\_\_\_\_\_\_\_\_\_\_\_\_\_\_\_\_\_\_\_\_\_\_\_\_\_\_\_\_\_\_\_\_\_\_\_\_\_\_\_\_\_\_\_\_\_\_\_\_\_\_\_\_\_\_\_\_\_\_\_\_

- *Attendee Options*  za označene sudionike moguće je:
	- o *Edit User Info* promijeniti podatke sudionika
	- o *Enhanced Participants Rights –* dodijeliti dodatna prava za uređivanje označenim sudionicima
	- o *Clear Attendee Status* obrisati status označenim sudionicima
- *Change role* promjena uloge
- *Remove Selected User* brisanje označenih sudionika u popisu
- *Clear Everyone's Status* uklanjanje statusa svim sudionicima u popisu.

Uporaba tipkovnice u bloku *Attendees*:

- **Ctrl + strelica gore** *–* dodavanje/micanje podignute ruke u bloku *Attendees*
- **Ctrl + '** *–* odabranoj osobi u bloku *Attendees* dodjeljuje se uloga domaćina

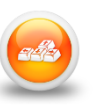

**Ctrl + /** *–* odabranoj osobi u bloku *Attendees* dodjeljuje se uloga predavača.

# **5.4.3.** *Video* **(Kamera)**

#### *Pods*  **Video**

Ovaj blok omogućava prijenos videa sudionicima *webinara*.

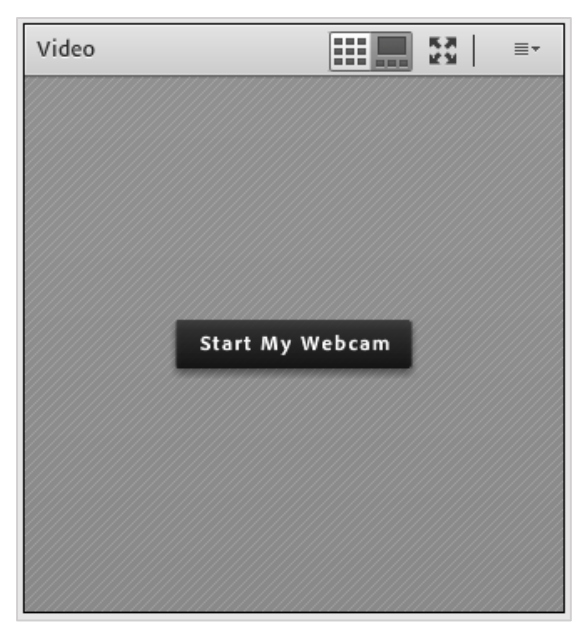

Slika 31. Uključivanje kamere

Odabirom dugmeta *Start My Webcam* uključuje se kamera te se prvo može pregledati što će vidjeti sudionici seminara. Nakon što je podešen kut snimanja, započinje se s prijenosom slike odabirom dugmeta *Start sharing*.

Prelaskom pokazivačem miša preko slike pojavljuje se dugme za zaustavljanje prijenosa slike. Za prekid prijenosa i isključivanje kamere treba odabrati dugme *Stop My Webcam* u gornjem desnom uglu ili u postavkama bloka.

\_\_\_\_\_\_\_\_\_\_\_\_\_\_\_\_\_\_\_\_\_\_\_\_\_\_\_\_\_\_\_\_\_\_\_\_\_\_\_\_\_\_\_\_\_\_\_\_\_\_\_\_\_\_\_\_\_\_\_\_\_\_\_\_\_\_\_\_\_\_\_\_\_\_\_\_\_\_\_\_\_

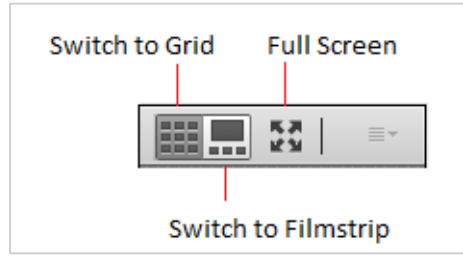

Slika 32. Dostupni načini rada u *Video* bloku

Video Pod omogućuje tri načina prikaza: Grid Mode, Filmstrip Mode i Full Screen Mode.

Za razliku od *Grid Mode, Filmstrip Mode* ima jedan glavni video dok se ostali videi prikazuju umanjeno unutar filmske trake.

Samo domaćin može napraviti prebacivanje iz *Grid Mode* u *Filmstrip Mode* pritiskom na dugme na naslovnoj traci *Video* bloka.

Domaćin i predavač mogu prisiliti sve sudionike na prikaz sučelja preko cijelog ekrana (*Full Screen*).

Ukoliko nije uključena mogućnost *Force Presenter View* sudionici sami mogu odabrati prikaz sučelja preko cijelog zaslona. Kada korisnik odabere prikaz sučelja preko cijelog ekrana naslovna traka se automatski sakriva. Korisnik je može vratiti pomicanjem miša blizu vrha sučelja.

Za izlazak iz *Full Screen* načina rada potrebno je na tipkovnici pritisnuti tipku **[ESC]**.

Izbornik *Pod Options*:

- *Select Camera* mogućnost odabira kamere
- *Start Sharing* uključivanje prijenosa slike
- *Stop My Webcam*  zaustavljanje prijenosa slike i isključivanje kamere.
- *Select Layouts* mogućnost odabira načina prikaza *Grid* ili *Filmstrip*
- *Full Screen* prikaz sučelja preko cijelog zaslona
- *Force Presenter View* prisiliti sve sudinike na postavke veličine bloka koje je postavio predavač

Kvaliteta prijenosa slike, od niske kvalitete *(Low)* do visoke *(High)*, može se promijeniti u postavkama odabirom:

- *Pod Options Preferences* ili
- *Meeting Preferences Video*.

# **5.4.4.** *Chat* **(Čavrljanje)**

#### *Pods → Chat* → Add New Chat

Blok *Chat* (čavrljanje) omogućava korisnicima sobe komunikaciju pisanim putem. *Chat* ima važnu ulogu u *webinarima* jer omogućava konzultiranje sudionika bez ometanja tijeka *webinara*.

\_\_\_\_\_\_\_\_\_\_\_\_\_\_\_\_\_\_\_\_\_\_\_\_\_\_\_\_\_\_\_\_\_\_\_\_\_\_\_\_\_\_\_\_\_\_\_\_\_\_\_\_\_\_\_\_\_\_\_\_\_\_\_\_\_\_\_\_\_\_\_\_\_\_\_

Poruka upisana u okvir za unos teksta šalje se odabirom tipke [**Enter]** ili dugmeta *Send*.

Ako sudionik želi započeti privatan *Chat* samo s jednom osobom, treba odabrati ime sudionika u bloku *Attendees* te iz kontekstnog izbornika odabrati mogućnost *Start Private Chat.* Druga je mogućnost u bloku *Chat* u postavkama *(Pod Options)* odabrati *Start Chat With* i u izborniku pronaći željenog sudionika.

Ako sudionik istovremeno razgovara s više drugih sudionika, razgovori će biti organizirani u bloku *Chat* po karticama na dnu bloka. Kartica u koju stigne nova poruka bit će označena narančastom bojom.

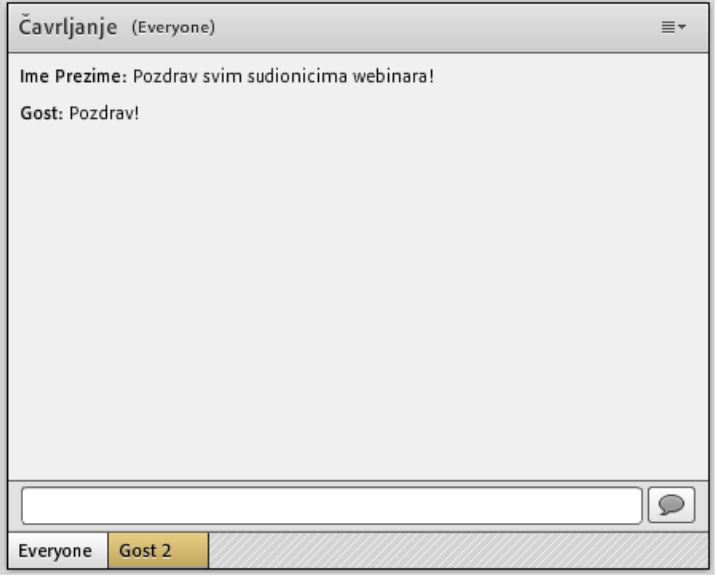

Slika 33. Blok *Chat*

Izbornik *Pod Options* u bloku *Chat*:

*Clear Chat –* brisanje svih poruka iz bloka

*Email Chat History –* slanje sadržaja bloka na adresu e-pošte

*Text Size* – promjena veličine fonta

*My Chat Color - promjena boje fonta* 

*Show Timestamps –* prikaz vremena poslanih poruka

*Chat sounds* – zvučni signal kod pokretanja novog chata ili primljene nove poruke.

| Clear Chat<br><b>Email Chat History</b> |  |
|-----------------------------------------|--|
| Text Size                               |  |
| My Chat Color                           |  |
| Show Timestamps                         |  |
| Chat sounds                             |  |

Slika 34. Postavke bloka *Chat*

Domaćin i predavač mogu dopustiti ili zabraniti privatan razgovor između sudionika u *webinaru* odabirom mogućnosti *Enable Private Chat for Participants* u postavkama bloka ili u izborniku *Meeting* → Preferences → Chat. U istom se izborniku mogu podesiti postavke za pristigle poruke.

\_\_\_\_\_\_\_\_\_\_\_\_\_\_\_\_\_\_\_\_\_\_\_\_\_\_\_\_\_\_\_\_\_\_\_\_\_\_\_\_\_\_\_\_\_\_\_\_\_\_\_\_\_\_\_\_\_\_\_\_\_\_\_\_\_\_\_\_\_\_\_\_\_\_\_\_\_\_\_\_\_

# **5.4.5.** *Notes* **(Bilješke)**

#### *Pods → Notes → Add New Notes*

Domaćin i predavač koriste se blokom *Notes* (Bilješke) za obavijesti sudionicima *webinara*. Da bi se obavijest mogla upisati, potrebno je mišem kliknuti unutar bloka *Notes*. Taj se blok može koristiti i za pisanje bilješki tijekom webinara, a domaćin i predavač mogu ovlasti za pisanje dati i odabranim sudionicima.

Blok *Notes* ima alatnu traku gdje se može odrediti vrsta fonta, njegova veličina, boja i oblikovanje, a moguće je koristiti se i nepobrojanim popisima.

**Export Note** Undo (Ctrl+Z) Redo (Ctrl+Y) New Notes Select Notes  $\mathbf b$ 

Slika 35. Postavke bloka *Notes*

Izbornik *Pod Options* u bloku *Notes:*

- *Export Note –* omogućava snimanje bilješke na lokalno računalo kao datoteku oblika .rtf *(Save As Rtf)* ili slanje na adresu e-pošte *(Email notes)*
- *Undo*  poništavanje zadnje izmjene
- *Redo*  vraćanje poništene izmjene
- *New Notes –* otvaranje nove površine za pisanje bilješke
- *Select Notes –* otvaranje već postojeće bilješke.

# **5.4.6.** *Poll* **(Anketa)**

#### $Pods \rightarrow Pol \rightarrow Add$  **New Poll**

Blok *Poll* omogućava izradu pitanja ili ankete. Koristan je za dobivanje povratne informacije o predavanju, temi ili sadržaju sobe. Domaćin i predavač mogu izraditi anketu i odlučiti kako će i kada biti prikazana sudionicima *webinara*.

\_\_\_\_\_\_\_\_\_\_\_\_\_\_\_\_\_\_\_\_\_\_\_\_\_\_\_\_\_\_\_\_\_\_\_\_\_\_\_\_\_\_\_\_\_\_\_\_\_\_\_\_\_\_\_\_\_\_\_\_\_\_\_\_\_\_\_\_\_\_\_\_\_\_\_

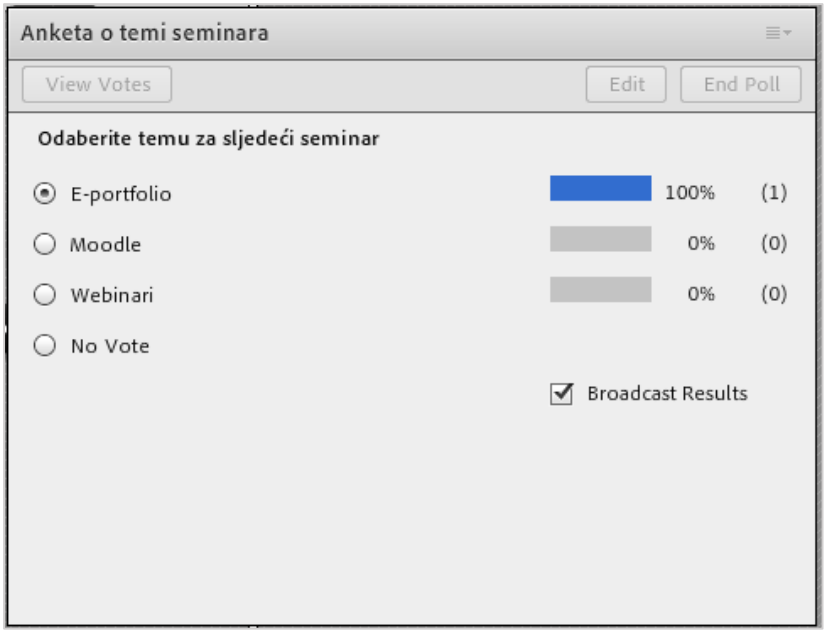

Slika 36. Blok *Poll*

Mogućnosti u bloku *Poll*:

- *Edit* izrada pitanja za anketu
- *View Votes*  pregled rezultata ankete (vidljivo tek nakon što je netko glasovao)
- *Open Poll* otvaranje ankete
- *End Poll* zatvaranje ankete.

Kod izrade ankete moguće je izabrati između pitanja višestrukog odabira s jednim odgovorom ili s više odgovora. Tekst pitanja upisuje se u polje *Question*, a odgovori se upisuju u polje *Answers (One per line)*.

Za provedbu ankete dostupna su pitanja višestrukog odabira s jednim točnim odgovorom ili pitanja višestrukog odabira s više točnih odgovora. Svaki odgovor treba biti u zasebnom redu (odvojen tipkom *Enter*).

Rezultati ankete mogu biti vidljivi svim sudionicima ako je uključena mogućnost *Broadcast Results*.

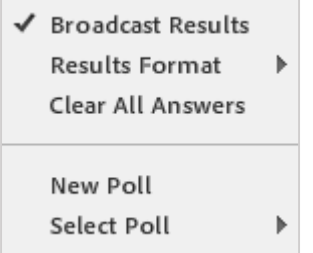

Slika 37. Postavke bloka *Poll*

#### Izbornik *Pod Options*:

*Broadcast Results* – rezultati ankete vidljivi svim sudionicima

\_\_\_\_\_\_\_\_\_\_\_\_\_\_\_\_\_\_\_\_\_\_\_\_\_\_\_\_\_\_\_\_\_\_\_\_\_\_\_\_\_\_\_\_\_\_\_\_\_\_\_\_\_\_\_\_\_\_\_\_\_\_\_\_\_\_\_\_\_\_\_\_\_\_\_\_\_\_\_\_\_

- *Results Format –* način prikaza rezultata
- *Clear All Answers –* brisanje rezultata ankete
- **New Poll** nova anketa
- *Select Poll –* odabir već postojeće ankete.

# **5.4.7. Files (Datoteke)**

#### *Pods → Files → Add New File Share*

Blok *Files* omogućava postavljanje datoteka na radnu površinu sobe. Datoteke se postavljaju u blok odabirom dugmeta *Upload File*:

- *Uploaded Files* datoteke postavljene u sustav za *webinare*
- *My Content* korisničke datoteke u sustavu za *webinare*
- *Shared Content* datoteke koje je postavio administrator, a dostupne su svim korisnicima
- *Browse My Computer* pretraživanje lokalnog računala ili prijenosnih memorija.

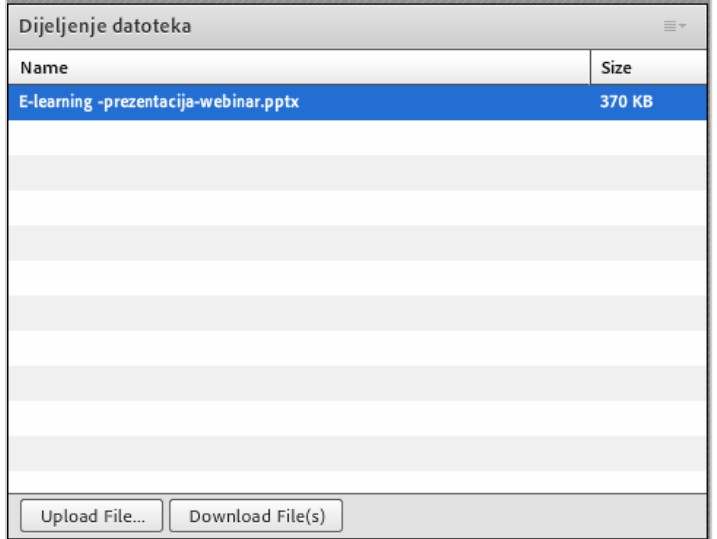

Slika 38. Odabir datoteke za dijeljenje

Domaćin i predavač mogu postavljati datoteke u sobu za *webinare*.

Sudionik datoteku iz bloka *Share* može preuzeti na svoje računalo tako da prvo označi naziv datoteke, a nakon toga odabere dugme *Download File(s) Save To My Computer*.

\_\_\_\_\_\_\_\_\_\_\_\_\_\_\_\_\_\_\_\_\_\_\_\_\_\_\_\_\_\_\_\_\_\_\_\_\_\_\_\_\_\_\_\_\_\_\_\_\_\_\_\_\_\_\_\_\_\_\_\_\_\_\_\_\_\_\_\_\_\_\_\_\_\_\_

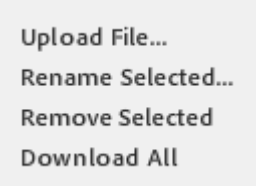

Slika 39. Postavke bloka *Files*

#### Izbornik *Pod Options*:

- *Upload File*  postavljanje datoteke u sustav
- *Rename Selected –* promjena naziva označene datoteke
- *Remove Selected –* brisanje označene datoteke s popisa
- *Download All –* preuzimanje svih datoteka.

## **5.4.8.** *Web Links* **(Poveznice)**

#### *Pods → Web Links → Add New Web Links*

Popis poveznica koje će biti vidljive sudionicima *webinara,* a predavač će se njima koristiti za raspravu ili kao dodatnim informacijama, može se organizirati pomoću bloka *Web Links.*

Poveznica se u bloku *Web Links* može dodati odabirom dugmeta *Add Link* u postavkama bloka.

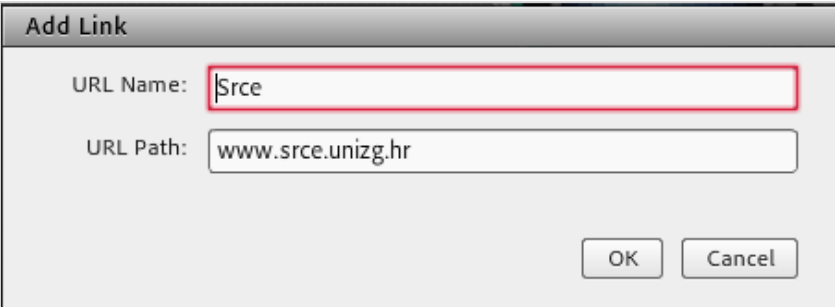

Slika 40. Upis URL-adrese

U bloku se odabirom naziva poveznice, a potom i dugmeta *Browse To,* svim sudionicima otvara internetski preglednik s odabranom stranicom.

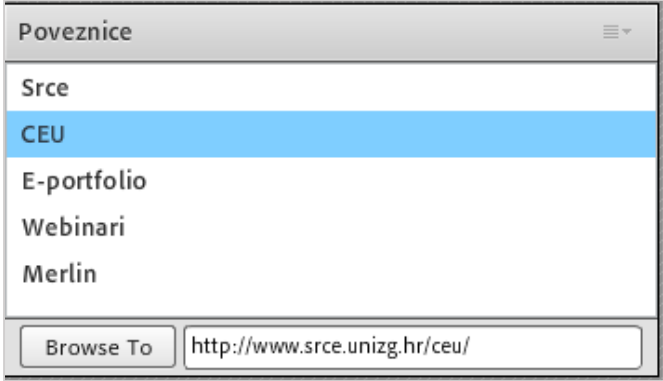

Slika 41. Popis poveznica na internetske stranice

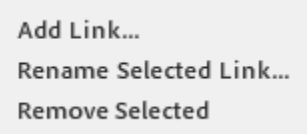

Slika 42. Postavke bloka *Web Links*

Izbornik *Pod Options*:

- *Add Link –* dodavanje poveznice
- *Rename Selected Link –* promjena označene poveznice
- *Remove Selected –* brisanje označene poveznice

## **5.4.9. Q & A (Pitanja i odgovori)**

Domaćin može tijekom *webinara* rabiti blok **Q & A**. U tom je bloku omogućena organizacija pitanja postavljenih od strane sudionika tijekom *webinara*.

\_\_\_\_\_\_\_\_\_\_\_\_\_\_\_\_\_\_\_\_\_\_\_\_\_\_\_\_\_\_\_\_\_\_\_\_\_\_\_\_\_\_\_\_\_\_\_\_\_\_\_\_\_\_\_\_\_\_\_\_\_\_\_\_\_\_\_\_\_\_\_\_\_\_\_\_\_\_\_\_\_

Sva postavljena pitanja domaćin i predavač vide odabirom mogućnosti *Show All Questions* u izborniku *Pod Options* unutar bloka Q & A. Postoji i pregled samo neodgovorenih ili samo odgovorenih pitanja *(Show Open Questions/Show Answered Questions)*, kao i pitanja koja su postavljena nekome osobno i čekaju odgovor *(Show My Questions)*.

Dugmad  $\boxed{3}$ na vrhu bloka služi domaćinu i predavaču za jednostavan pregled prikazanih odgovora iz perspektive sudionika.

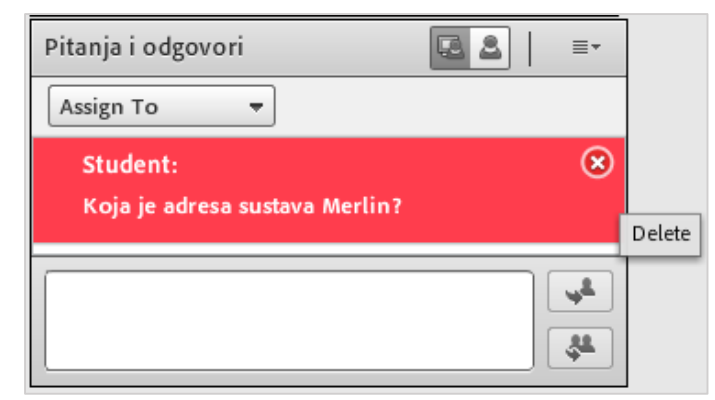

Slika 43. Blok Q & A

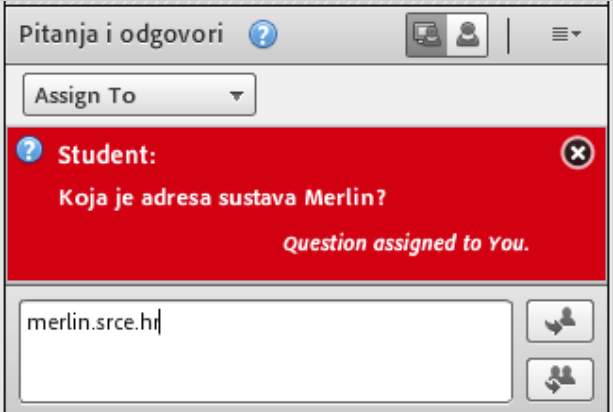

Slika 44. Razgovor u bloku Q & A

Predavač na pitanja odgovara ovako:

- označi pitanje na koje želi dati odgovor
	- $\circ$  označeno pitanje može se proslijediti nekome od domaćina ili predavača pomoću padajućeg izbornika *Assign to* ili se može obrisati
- odgovor na pitanje upisuje se u okvir za unos teksta
- odabirom dugmeta *(Send to All)* odgovor se prosljeđuje svim sudionicima, a odabirom dugmeta *(Send Privately)* sudioniku koji je to pitanje postavio

\_\_\_\_\_\_\_\_\_\_\_\_\_\_\_\_\_\_\_\_\_\_\_\_\_\_\_\_\_\_\_\_\_\_\_\_\_\_\_\_\_\_\_\_\_\_\_\_\_\_\_\_\_\_\_\_\_\_\_\_\_\_\_\_\_\_\_\_\_\_\_\_\_\_\_

sudionici vide pitanje zajedno s odgovorom.

Odabirom pojedinog pitanja iz popisa dostupne postanu dodatne mogućnosti. Vidljivo je kome je pitanje dodijeljeno, pitanje se može postaviti određenoj osobi, omogućeno je brisanje kao i odgovaranje na pitanje.

Izbornik Pod Options:

- *Show Questions* odabir pitanja koja će biti prikazana
	- o *Show All Questions*  prikaz svih pitanja
	- o *Show My Questions*  prikaz korisničkih pitanja
	- o *Show Open Questions*  prikaz neodgovorenih pitanja
	- o *Show Answerd Questions*  prikaz odgovorenih pitanja;
- *Change View* mogućnost pregleda bloka iz perspektive sudionika ili predavača
- *Export Q&A Log* mogućnost izvoza svih pitanja u .rtf formatu ili slanja pitanja na adresu e-pošte
- *Clear All Questions*  brisanje svih pitanja
- *Move Presenter View to POA*  mogućnost prebacivanja u dio sučelja samo za predavače kada je uključen predavački pogled na blok.
- *Send Message To …* mogućnost slanja poruke pojedinim ili svim sudionicima

# <span id="page-37-0"></span>**5.5. Snimanje**

Svaki *webinar* može se snimiti, a domaćin može započeti i zaustaviti snimanje kada mu to odgovara*.* Snima se sve što se događa u glavnoj sobi, na način na koji su to mogli vidjeti svi u ulozi sudionika.

Kod dijeljenja ekrana ili pojedinog programa potrebno je isključiti sve *pop-up* prozore kako ne bi ometali rad.

\_\_\_\_\_\_\_\_\_\_\_\_\_\_\_\_\_\_\_\_\_\_\_\_\_\_\_\_\_\_\_\_\_\_\_\_\_\_\_\_\_\_\_\_\_\_\_\_\_\_\_\_\_\_\_\_\_\_\_\_\_\_\_\_\_\_\_\_\_\_\_\_\_\_\_\_\_\_\_\_\_

Snimanje *webinara*:

- *1.* odabere se *Meeting* → Record Meeting
- 2. u okvir *Record Meeting* upisuje se naziv i kratak opis snimke
- 3. u gornjem desnom uglu pojavljuje se obavijest da je snimanje započelo i crveni kružić koji označava da je snimanje u tijeku
- 4. snimanje se zaustavlja odabirom *Meeting*  **Record Meeting** ili klikom mišem na crveni kružić te odabirom mogućnosti *Stop Recording.*

Snimka *webinara* bit će pohranjena u sustavu te joj se može pristupiti preko kartice **Snimke**  ili kartice **Virtualna soba za webinare** odabirom dugmeta **Ulazak u virtualnu sobu** gdje se odabere *Meeting Manage Meeting Information* kartica *Recordings*.

Da bi se snimka pohranila na lokalno računalo, na kartici **Snimke** potrebno je označiti naziv snimke i odabrati poveznicu **Spremi na računalo**. Nakon toga otvorit će se dijaloški okvir *Offline Recording* na kojemu je moguće odabrati format u kojem će snimka biti spremljena te podesiti kvalitetu snimke.

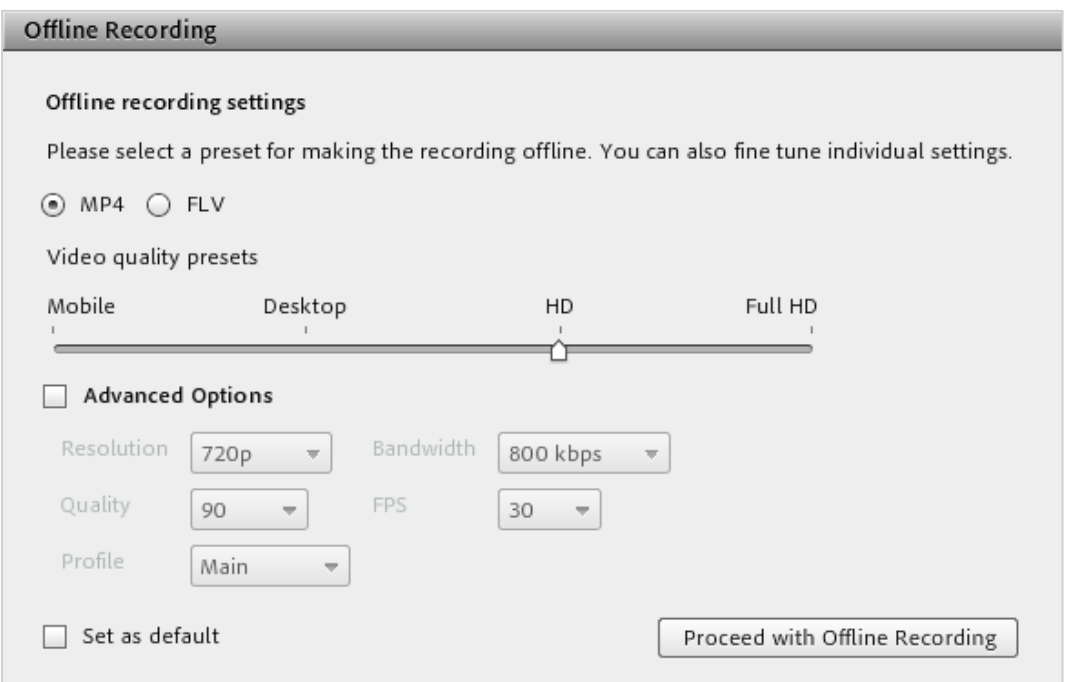

Slika 45. *Offline Recording*

Snimku treba pregledati u cijelosti da bi se mogla spremiti ili se označi samo dio snimke koji se želi pohraniti (pogledati Napomenu).

Da bi podijelio snimku, domaćin može poslati njezinu URL-adresu koja može biti:

 *Protected –* samo sudionici upisani u tu sobu mogu vidjeti snimku

 *Public –* svi koji imaju URL-adresu snimke mogu je gledati bez prijave u sustav

*Private* – domaćini snimku vide u popisu snimaka, a pristupiti joj mogu svi sudionici upisani u sobu koji imaju URL-adresu snimke.

Snimka se može snimiti na lokalno računalo (**Spremi na računalo**) kao datoteka oblika .mp4 ili .flv i zatim se može proslijediti sudionicima.

\_\_\_\_\_\_\_\_\_\_\_\_\_\_\_\_\_\_\_\_\_\_\_\_\_\_\_\_\_\_\_\_\_\_\_\_\_\_\_\_\_\_\_\_\_\_\_\_\_\_\_\_\_\_\_\_\_\_\_\_\_\_\_\_\_\_\_\_\_\_\_\_\_\_\_

#### NAPOMENA:

Vrijeme pohranjivanja snimke *webinara* na lokalno računalo traje jednako kao i sam *webinar*.

Snimku treba pustiti da se prikaže od početka do kraja tijekom procesa snimanja kako bi taj proces bio potpun.

Uporaba tipkovnice kod snimanja:

**Ctrl + ,** – uključivanje/isključivanje snimanja

**Ctrl + \** – zatvaranje webinara

**Ctrl + M** *–* uključivanje/isključivanje mikrofona.

Preporuke za snimanje u načinu *offline*:

- Potrebno je postaviti dovoljno veliku razlučivost ekrana (rezoluciju) kako bi obuhvatili sve aktivnosti u originalnom *webinaru*. Preporučena razlučivost je 1024x768.
- Za vrijeme snimanja poželjno je izbjegavati zahtjevne sistemske ili mrežne aktivnosti izvan *webinara* poput instalacije softvera ili preuzimanja datoteka.
- Prije početka snimanja isključuju se mogućnosti računala *Screen Saver* i *Power settings*.
- Za vrijeme snimanja prozor se snimke može minimizirati ili se može otvoriti novi iznad prozora snimke bez smetnji za sam proces snimanja.
- Prije samoga početka snimanja potrebno je instalirati *Adobe Connect Add-in,* ako već ne postoji na računalu.
- Snimak se sprema u datoteku oblika .mp4 ili .flv koji se može pokrenuti u prikladnom softveru *(Windows Media Player* ili *Adobe Media Player)*, snimiti na prijenosnu memoriju, postaviti na server, uključiti u prezentaciju ili nešto drugo prema potrebi.
- Za privremeno zaustavljanje snimanja u načinu *offline* rabi se tipka *Pause/Resume*. Ta mogućnost korisna je kod dugih snimki kako bi se oslobodili računalni resursi za druge aktivnosti. Snimka se sprema u jednu datoteku bez obzira na broj pauziranja.
- Potpuno zaustavljanje snimanja moguće je odabirom tipke *Stop and Save*. Vrlo je korisna mogućnost kada se želi snimiti samo jedan dio cijeloga *webinara* ili se *webinar* želi podijeliti u nekoliko snimki.

# <span id="page-40-0"></span>**6. Skupine**

Skupina je virtualna zajednica koja komunikacijom povezuje svoje članove. Sudionici se tijekom *webinara* mogu organizirati u skupine.

\_\_\_\_\_\_\_\_\_\_\_\_\_\_\_\_\_\_\_\_\_\_\_\_\_\_\_\_\_\_\_\_\_\_\_\_\_\_\_\_\_\_\_\_\_\_\_\_\_\_\_\_\_\_\_\_\_\_\_\_\_\_\_\_\_\_\_\_\_\_\_\_\_\_\_\_\_\_\_\_\_

U skupini sudionici mogu međusobno:

- razgovarati
- čavrljati *(Chat)*
- koristiti se pločom za pisanje *(Whiteboard)*
- dijeliti ekran.

Domaćin može:

- vidjeti sve skupine
- biti član svake skupine
- odgovarati na pitanja
- završiti podjelu po skupinama u *webinaru*
- odabirom imena sudionika, koristeći se mogućnosti *Drag & Drop,* postavljati ih u skupine ili u glavnu sobu; na isti način i domaćin i predavači mogu pristupiti različitim skupinama.

U sobi domaćin može izraditi skupine odabirom pregleda po skupinama **[X**] (Breakout Room View) u bloku Attendees te odabirom dugmeta  $\blacksquare$  (Create a new Breakout Room).

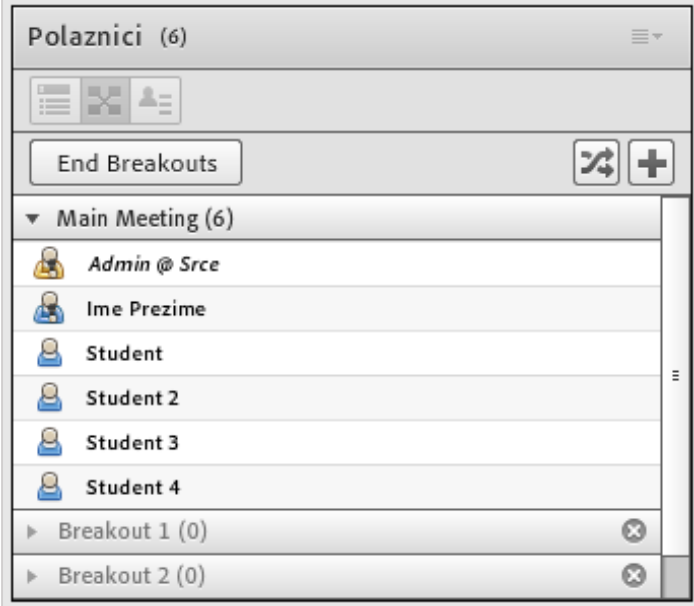

Slika 46. Popis skupina

Samo domaćin može vidjeti pregled po skupinama *(Breakout Room View)*.

U sobi može biti najviše dvadeset skupina, a prije početka rada u skupinama treba ih izraditi. Podjela sudionika u skupine korisna je ako se u sobi nalazi velik broj sudionika.

Naziv skupina definiran je tako da se svaka skupina označi rednim brojem *(Breakout 1, Breakout 2* itd.*)* i taj se naziv ne može mijenjati.

Pored naziva skupine u zagradama je naveden broj sudionika u skupini.

\_\_\_\_\_\_\_\_\_\_\_\_\_\_\_\_\_\_\_\_\_\_\_\_\_\_\_\_\_\_\_\_\_\_\_\_\_\_\_\_\_\_\_\_\_\_\_\_\_\_\_\_\_\_\_\_\_\_\_\_\_\_\_\_\_\_\_\_\_\_\_\_\_\_\_

| Polaznici (6)                               | ≣∗ |                                |
|---------------------------------------------|----|--------------------------------|
| 冒<br>×<br>Ξ                                 |    |                                |
| Start Breakouts                             |    |                                |
| Main Meeting (2)<br>$\overline{\mathbf{v}}$ |    |                                |
| Admin @ Srce                                |    |                                |
| <b>Ime Prezime</b>                          |    | <b>Start Private Chat</b><br>æ |
| Breakout 1 (2)                              | o  | Main Meeting                   |
| Student                                     |    | Breakout 1                     |
| Student 3                                   |    | Breakout 2                     |
| Breakout 2 (2)<br>▼                         | O  |                                |
| Student 2                                   |    |                                |
| Student 4                                   |    |                                |

Slika 47. Podjela sudionika u skupine

Sudionici se u skupine mogu rasporediti ovako:

- odabirom imena sudionika i koristeći se mogućnosti *Drag & Drop* premjestiti sudionika u željenu skupinu
- odabirom imena sudionika te potom i naziva skupine iz kontekstnog izbornika (otvara se lijevom tipkom miša)
- sustav automatski raspoređuje sudionike u postojeće skupine odabirom dugmeta  $\boxed{2}$ .

U skupini se svakom sudioniku dodjeljuje uloga predavača, a nakon što završi podjela po skupinama u *webinaru* sudionik ponovo ima početnu ulogu.

Brisanje skupina:

- pored skupine, odabirom dugmeta **x**, briše se skupina i svi njezini blokovi
- odabirom mogućnosti *Remove All Rooms* iz postavki bloka**,** blokovi korišteni u svakoj skupini ostaju sačuvani u *Pods*  **Breakout Pods.**

| Polaznici (6)                                                                               |                                                                                                    | ≣۰ |
|---------------------------------------------------------------------------------------------|----------------------------------------------------------------------------------------------------|----|
| ≡<br>Start Breakouts                                                                        | Hide<br>Maximize                                                                                              |    |
| Main Meeting (2)<br>Admin @ Srce                                                            | Show Active Speakers<br>Change View                                                                           |    |
| <b>Ime Prezime</b><br>Breakout 1 (2)<br>Student<br>Student 3<br>Breakout 2 (2)<br>Student 2 | Attendee Options<br>Change Role<br>Remove Selected User<br><b>Remove All Rooms</b><br>Clear Everyone's Status |    |
| Student 4                                                                                   | Preferences<br>Help                                                                                           |    |

Slika 48. Brisanje skupina

Za vrijeme snimanja *webinara* snima se glavna soba, dok se aktivnosti u skupinama ne snimaju.

\_\_\_\_\_\_\_\_\_\_\_\_\_\_\_\_\_\_\_\_\_\_\_\_\_\_\_\_\_\_\_\_\_\_\_\_\_\_\_\_\_\_\_\_\_\_\_\_\_\_\_\_\_\_\_\_\_\_\_\_\_\_\_\_\_\_\_\_\_\_\_\_\_\_\_\_\_\_\_\_\_

Domaćin može u svakoj skupini zasebno provesti anketu, otvarajući u svakoj skupini blok *Poll*.

Izgled i sadržaj skupina može se ponovo uporabiti u drugim *webinarima*.

Domaćin sudionicima svih skupina može poslati jedinstvenu poruku odabirom mogućnosti *Broadcast Message* u postavkama bloka. Upisana poruka prikazuje se svim sudionicima po sredini sučelja.

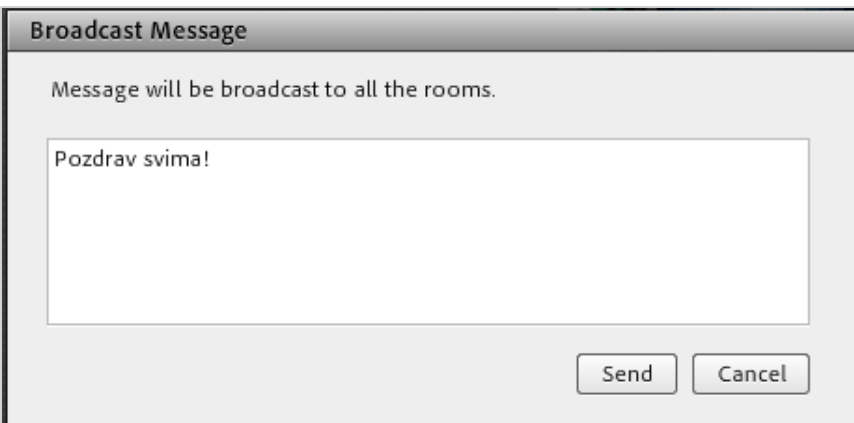

Slika 49. Upis poruke svim sudionicima

Sudionici skupina u bilo kojem trenutku mogu postaviti pitanje domaćinu, bez obzira u kojoj se skupini domaćin nalazi, upisivanjem poruke u polje *Send message to host*.

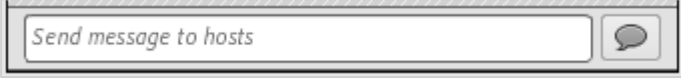

Slika 50. Poruka domaćinu

Jedino domaćin može završiti podjelu po skupinama i tada se sudionici skupina vraćaju u glavnu sobu.

\_\_\_\_\_\_\_\_\_\_\_\_\_\_\_\_\_\_\_\_\_\_\_\_\_\_\_\_\_\_\_\_\_\_\_\_\_\_\_\_\_\_\_\_\_\_\_\_\_\_\_\_\_\_\_\_\_\_\_\_\_\_\_\_\_\_\_\_\_\_\_\_\_\_\_

Podjela po skupinama završava:

- odabirom dugmeta *End Breakouts.* Podaci o sudionicima ostaju sačuvani. To znači da se u tom istom *webinaru* odabirom dugmeta *Start Breakouts* sudionici vraćaju u skupine u kojima su bili prije.
- odabirom dugmeta **X** koje se nalazi u traci s izbornicima (dok traje rad po skupinama) te odabirom mogućnosti *End Breakouts*.

U glavnoj sobi omogućeno je dijeljenje sadržaja s ostalim skupinama. Iz izbornika *Pods* odabere se mogućnost *Breakout Pods*, a zatim, iz određene skupine, blok koji treba postati dostupan svim sudionicima. Odabrani blok može se samo koristiti, no ne i uređivati.

# <span id="page-44-0"></span>**7. Pristup virtualnoj sobi za** *webinare* **kroz sustav za e-učenje Merlin**

\_\_\_\_\_\_\_\_\_\_\_\_\_\_\_\_\_\_\_\_\_\_\_\_\_\_\_\_\_\_\_\_\_\_\_\_\_\_\_\_\_\_\_\_\_\_\_\_\_\_\_\_\_\_\_\_\_\_\_\_\_\_\_\_\_\_\_\_\_\_\_\_\_\_\_\_\_\_\_\_\_

<span id="page-44-1"></span>Sustav za *webinare*, koji se temelji na sustavu *Adobe Connect*, povezan je sa sustavom za e-učenje Merlin pa je izravan pristup virtualnoj sobi za *webinare* omogućen iz e-kolegija.

Nastavnik u sustavu za e-učenje Merlin iz svojega e-kolegija može otvoriti virtualnu sobu za *webinare* u kojoj će održavati predavanja, konzultacije i druge aktivnosti vezane za e-kolegij.

Za otvaranje virtualne sobe za *webinare* potrebno je omogućiti izmjene u e-kolegiju, dodati blok **Virtualna soba za** *webinare* te odabrati poveznicu *Webinar*.

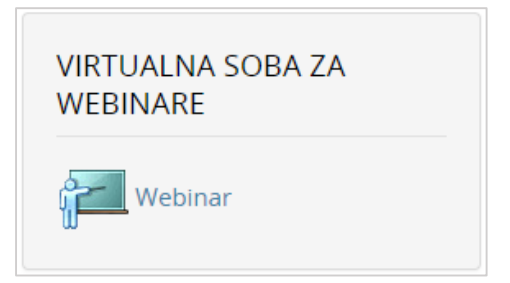

Slika 51. Blok Virtualna soba za *webinare*

Odabirom poveznice *Webinar* pristupa se stranici za otvaranje virtualne sobe za *webinare*. Nastavnik određuje početak, predviđeno trajanje i način pristupa (dostupnost) virtualnoj sobi za *webinare*, odnosno prvom *webinaru*.

Nakon unosa podataka potrebno je odabrati dugme **Spremi promjene** kako bi se izradila virtualna soba za *webinare*.

Naziv sobe bit će identičan nazivu e-kolegija, a URL-adresa sobe sadržavat će kraticu ekolegija.

U jednoj sobi za *webinare* može se održati neograničen broj *webinara*.

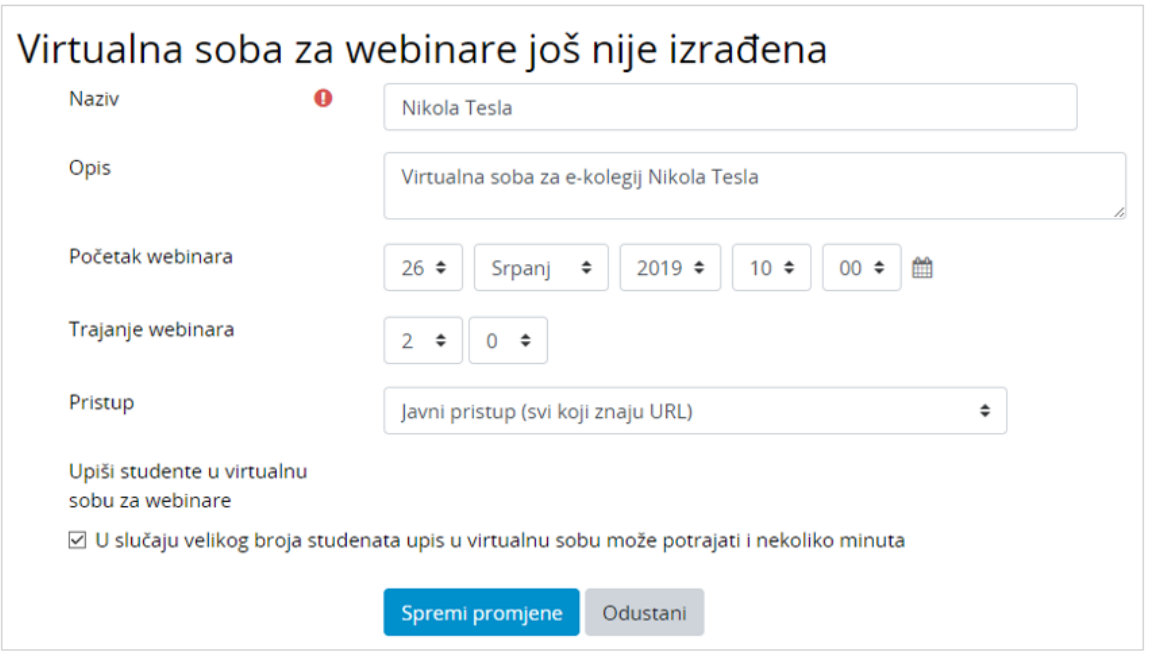

\_\_\_\_\_\_\_\_\_\_\_\_\_\_\_\_\_\_\_\_\_\_\_\_\_\_\_\_\_\_\_\_\_\_\_\_\_\_\_\_\_\_\_\_\_\_\_\_\_\_\_\_\_\_\_\_\_\_\_\_\_\_\_\_\_\_\_\_\_\_\_\_\_\_\_

Slika 52. Izrada virtualne sobe za *webinare*

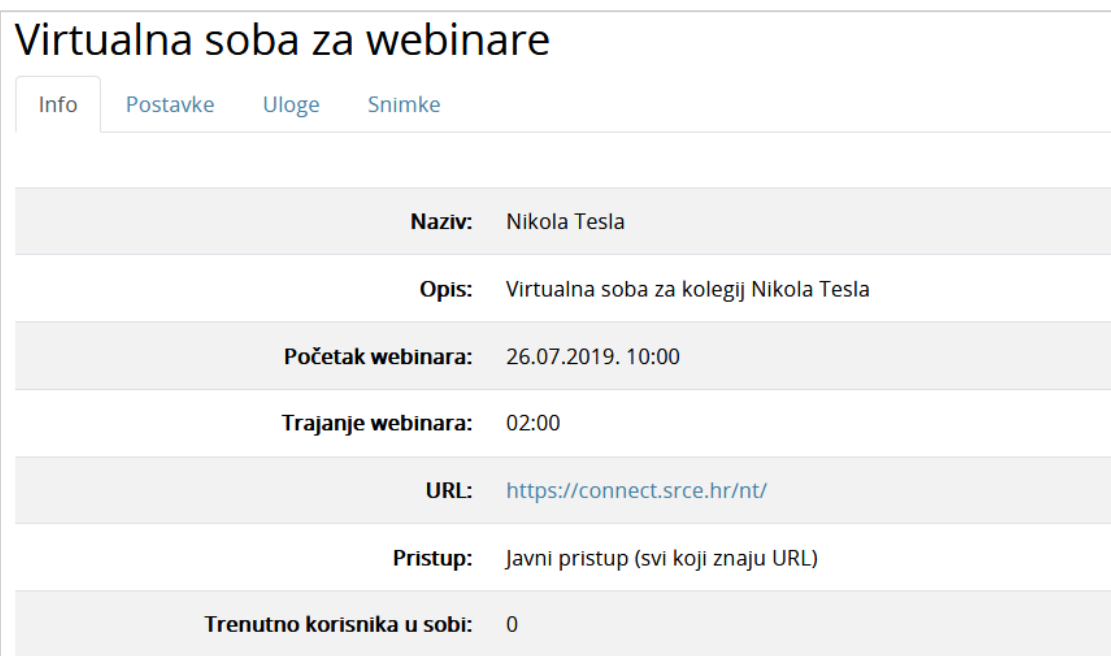

Slika 53. Kartica *Info*

Kartica *Info* sadrži osnovne informacije o sobi za *webinare*:

- **Naziv** naziv sobe
- **Opis** kratki opis namjene virtualne sobe
- **Početak** *webinara* datum i vrijeme početka webinara
- **Trajanje** *webinara* predviđeni vremenski period trajanja webinara
- **URL-adresa virtualne sobe** sadrži kraticu e-kolegija; odabirom ove adrese pristupa se virtualnoj sobi za *webinare*
- **Pristup** način pristupa *webinaru* (javni, zaštićeni, privatni)
- **Trenutno korisnika u sobi** broj trenutnih korisnika u virtualnoj sobi.

# <span id="page-46-0"></span>**7.1. Uloge**

Ovisno o njihovim ulogama u e-kolegiju u sustavu za e-učenje Merlin, sudionicima su, prilikom otvaranja virtualne sobe za *webinare*, izravno dodijeljene određene uloge u toj sobi koje se kasnije mogu mijenjati.

\_\_\_\_\_\_\_\_\_\_\_\_\_\_\_\_\_\_\_\_\_\_\_\_\_\_\_\_\_\_\_\_\_\_\_\_\_\_\_\_\_\_\_\_\_\_\_\_\_\_\_\_\_\_\_\_\_\_\_\_\_\_\_\_\_\_\_\_\_\_\_\_\_\_\_\_\_\_\_\_\_

- Uloga domaćina automatski se dodjeljuje profesoru, asistentu i *online* asistentu.
- Studenti i demonstratori postavljeni su u ulogu sudionika *webinara*.
- Polaznicima e-kolegija prijavljenima kao gostima nije omogućen pristup sustavu za *webinare* preko sustava za e-učenje Merlin odnosno dodjela uloge. Ako je u postavkama sobe omogućeno, gosti mogu pristupiti *webinaru*, ali samo putem URLadrese.
- Profesora se ne može ispisati iz sobe za *webinar*.
- Nastavnik može mijenjati uloge sudionicima *webinara* kroz sustav Merlin.

U kartici **Uloge** vidljive su uloge u virtualnoj sobi za *webinare* te je omogućeno njihovo uređivanje.

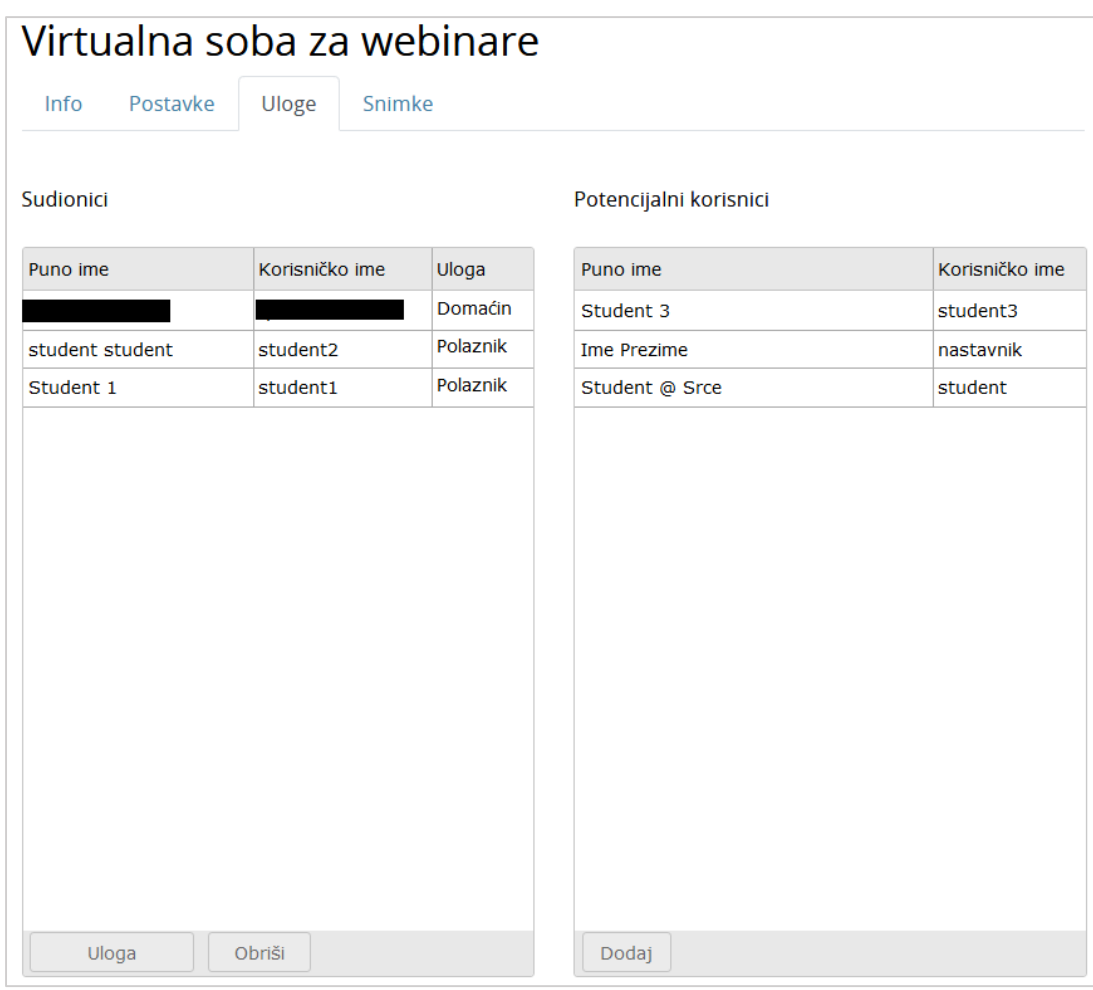

Slika 54. Dodjela uloga

0:00:06/0:00:30 **X n 4** 

#### NAPOMENA:

Nakon otvaranja virtualne sobe za *webinare* naknadno upisanim sudionicima i nastavnicima u e-kolegij treba ručno dodijeliti uloge u sobi za *webinare*.

\_\_\_\_\_\_\_\_\_\_\_\_\_\_\_\_\_\_\_\_\_\_\_\_\_\_\_\_\_\_\_\_\_\_\_\_\_\_\_\_\_\_\_\_\_\_\_\_\_\_\_\_\_\_\_\_\_\_\_\_\_\_\_\_\_\_\_\_\_\_\_\_\_\_\_

# <span id="page-47-0"></span>**7.2. Snimanje** *webinara*

Domaćin ima mogućnost snimanja *webinara*. Snimke *webinara* dostupne su u sustavu Merlin u bloku Virtualna soba za *webinare* u kartici **Snimke.**

Kartica **Snimke** sadrži:

- **Naziv** odabirom naziva snimke korisnik može pogledati snimku
- **Uredi** ta mogućnost omogućava nastavniku skraćivanje (rezanje) snimke
	- o *Crop* rezanje označenog dijela snimke
	- o *Revert To Orginal* vraćanje skraćene snimke u originalnu;
- **Izvorna snimka** odabirom te mogućnosti domaćin može vidjeti izvornu neuređenu snimku *webinara*
- **Spremi** ta mogućnost omogućava spremanje snimke *webinara* na lokalno računalo ili prijenosnu memoriju
- **Datum snimke** vrijeme održavanja snimljenog *webinara*
- **Trenutno trajanje snimke** trajanje uređene snimke *webinara*
- **Trajanje snimke** trajanje izvorne snimke *webinara*
- **Pristup** način pristupa snimljenom *webinaru* (javni, zaštićeni, privatni)
- **Obriši** odabirom te mogućnosti nastavnik briše snimku *webinara*.

Mogućnosti **Uredi** i **Spremi** dostupne su jedino za snimku sa zaštićenim pristupom.

Slika 55. Uređivanje snimke

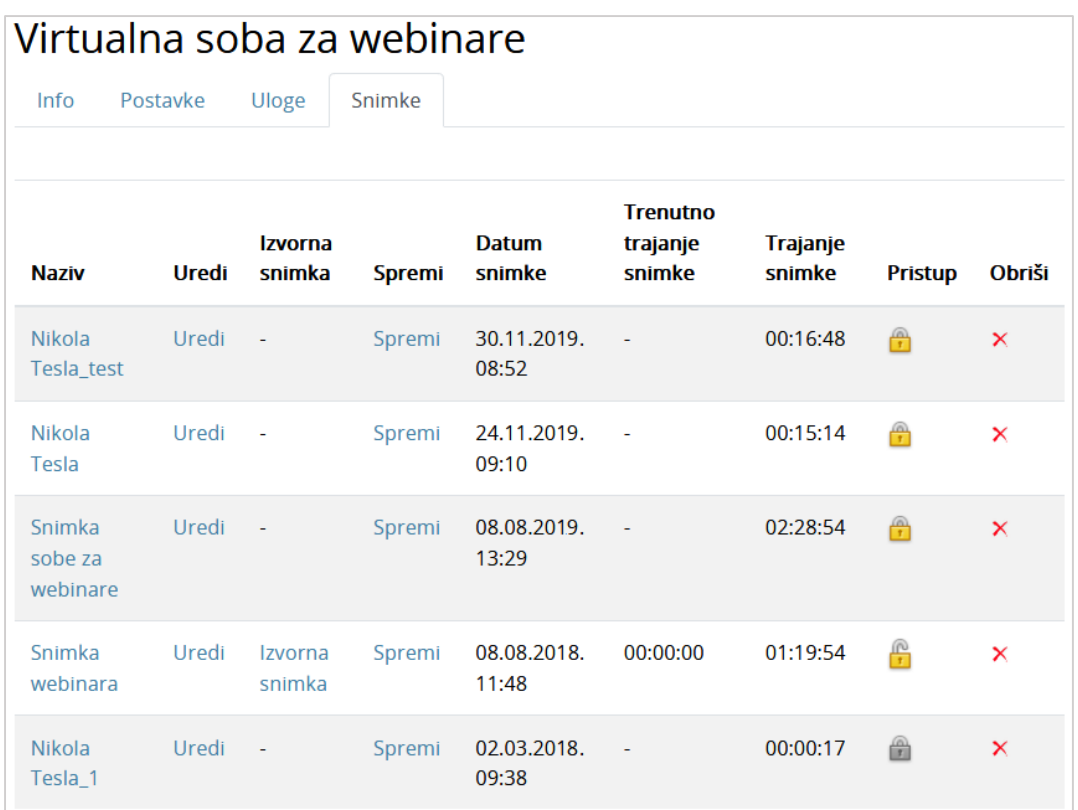

\_\_\_\_\_\_\_\_\_\_\_\_\_\_\_\_\_\_\_\_\_\_\_\_\_\_\_\_\_\_\_\_\_\_\_\_\_\_\_\_\_\_\_\_\_\_\_\_\_\_\_\_\_\_\_\_\_\_\_\_\_\_\_\_\_\_\_\_\_\_\_\_\_\_\_\_\_\_\_\_\_

#### Slika 56. Kartica Snimke

U kartici **Postavke** nastavnik može:

- promijeniti način pristupa virtualnoj sobi za *webinare* i
- odrediti početak i trajanje novog *webinara*.

Unesene promjene pohranjuju se odabirom dugmeta **Spremi promjene**.

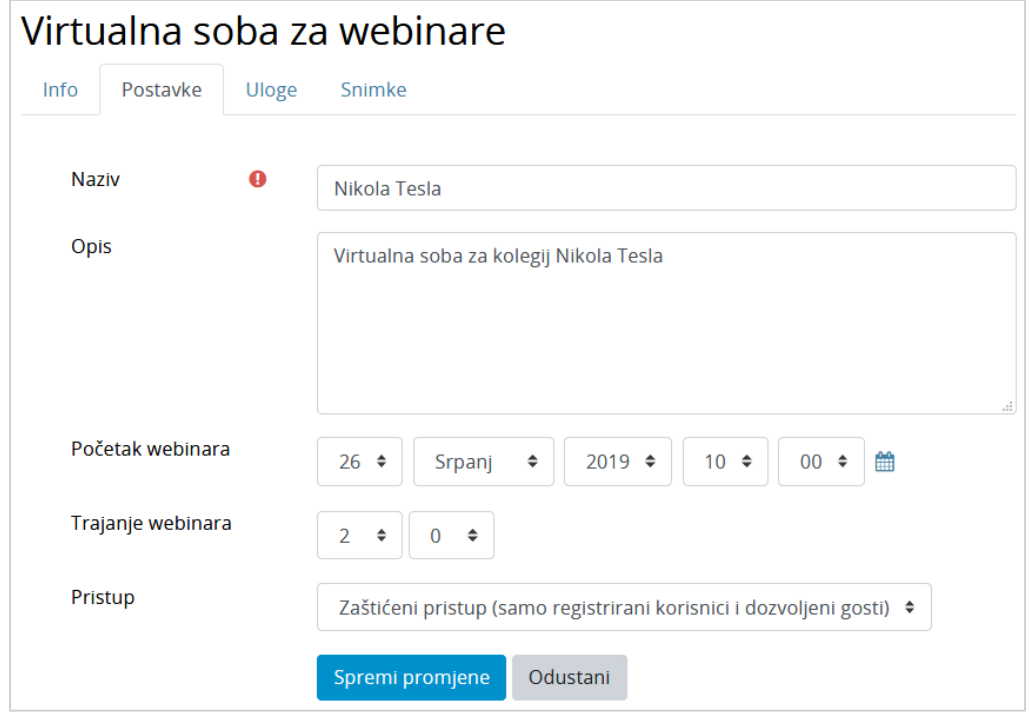

Slika 57. Kartica Postavke

Trajanje snimke

Nakon određivanja termina svakog novog *webinara* taj će podatak postati vidljiv i u kalendarima:

\_\_\_\_\_\_\_\_\_\_\_\_\_\_\_\_\_\_\_\_\_\_\_\_\_\_\_\_\_\_\_\_\_\_\_\_\_\_\_\_\_\_\_\_\_\_\_\_\_\_\_\_\_\_\_\_\_\_\_\_\_\_\_\_\_\_\_\_\_\_\_\_\_\_\_

- sustava za e-učenje Merlin (blok **Kalendar**) i
- sustava za *webinare* (*Home* **My Calendar**).

Korisnik sustava za e-učenje Merlin koji imaju ulogu studenta ili demonstratora:

- vide samo kartice *Info* i **Snimke**
- u kartici Snimke vide samo *webinare* koje im je nastavnik odobrio (javni ili zaštićeni pristup).

# Virtualna soba za webinare Snimke Info **Naziv** Datum snimke

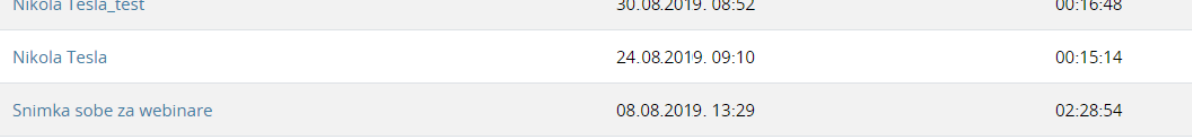

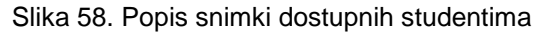

# NAPOMENA: Prilikom prvog pristupa virtualnoj sobi za webinar pojavit će se prozor za instalaciju dodatka *Adobe Connect Add – in*. Potrebno je kliknuti mišem na dugme **Yes**, čime je omogućena uporaba naprednih mogućnosti sustava Adobe Connect. Instalacija ne zahtjeva administratorske ovlasti na računalu.

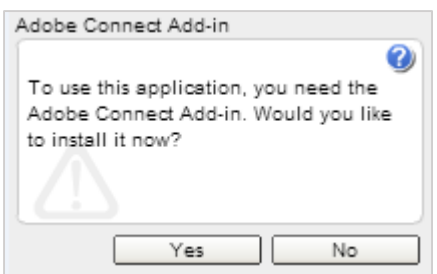

Slika 59. Instalacija dodatka *Adobe Connect Add-in*

#### **Uporaba tipkovnice u sustavu** *za webinare*

#### **Traka s izbornicima**

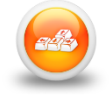

Uporaba tipkovnice za kretanje kroz traku s izbornicima:

- odabirom tipki **Ctrl+razmaknica** otvara se izbornik *Meeting*
- uporabom **lijeve i desne strelice** prelazi se iz izbornika u izbornik
- **strelice gore i dolje** služe za kretanje po izborniku
- aktivnost u izborniku odabire se tipkom **[Enter]**
- tipka [**ESC]** služi za zatvaranje otvorenog izbornika.

#### **Blokovi**

Odabirom tipke [**Tab]** prelazi se na sljedeći blok, a kombinacijom tipki **Shift+Tab** prelazi se na prethodni blok.

\_\_\_\_\_\_\_\_\_\_\_\_\_\_\_\_\_\_\_\_\_\_\_\_\_\_\_\_\_\_\_\_\_\_\_\_\_\_\_\_\_\_\_\_\_\_\_\_\_\_\_\_\_\_\_\_\_\_\_\_\_\_\_\_\_\_\_\_\_\_\_\_\_\_\_\_\_\_\_\_\_

#### *Whiteboard*

- **Ctrl+D** brisanje ploče za pisanje
- **Ctrl+P** ispis sadržaja s ploče za pisanje
- **Ctrl+Z** poništavanje posljednje napisanoga na ploči
- **Ctrl+Y** vraćanje poništenoga s ploče
- **DEL**  brisanje označenih dijelova
- **uporaba strelica** pomicanje označenih elemenata.

#### **Blok** *Share*

- **Page Up ili desna strelica** prelazak na sljedeći slajd
- **Page Down ili lijeva strelica** vraćanje na prethodni slajd
- **P**  pokretanje ili zaustavljanje prezentacije
- **S**  zaustavljanje prezentacije
- **M**  potpuno bez zvuka
- **V**  prikaz prezentacije sa ili bez rubnoga stupca.

#### **Blok** *Attendees*

- **Ctrl + strelica gore** dodavanje/micanje podignute ruke u *Attendees*
- **Ctrl + '** odabranoj osobi u bloku *Attendees* dodjeljuje se uloga domaćina
- **Ctrl + /** odabranoj osobi u bloku *Attendees* dodjeljuje se uloga predavača.

#### **Blok** *Chat*

Poruka upisana u okvir za unos teksta šalje se odabirom tipke [**Enter]**.

#### **Snimanje**

- **Ctrl** *+ ,* uključivanje/isključivanje snimanja
- **Ctrl** *+ \* zatvaranje *webinara*
- **Ctrl** *+ M* uključivanje/isključivanje mikrofona.

# <span id="page-51-0"></span>**Literatura**

1. Adobe Connect 8 Transition Guide for 7.5 Users, http://www.adobe.com/special/adobeconnect/migration/EN\_connect\_transitionguide\_ adobe\_tv\_links.pdf

\_\_\_\_\_\_\_\_\_\_\_\_\_\_\_\_\_\_\_\_\_\_\_\_\_\_\_\_\_\_\_\_\_\_\_\_\_\_\_\_\_\_\_\_\_\_\_\_\_\_\_\_\_\_\_\_\_\_\_\_\_\_\_\_\_\_\_\_\_\_\_\_\_\_\_

- 2. Adobe Connect Help,<http://helpx.adobe.com/adobe-connect.html>
- 3. Using Adobe Acrobat Connect Pro 7.5, [http://help.adobe.com/en\\_US/AcrobatConnectPro/7.0/connectpro\\_7\\_help.pdf](http://help.adobe.com/en_US/AcrobatConnectPro/7.0/connectpro_7_help.pdf)
- 4. Using Adobe Connect 8, http://help.adobe.com/en\_US/connect/8.0/using/connect\_8\_help.pdf